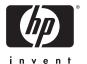

# HP Photosmart 470 series GoGo Photo Printer

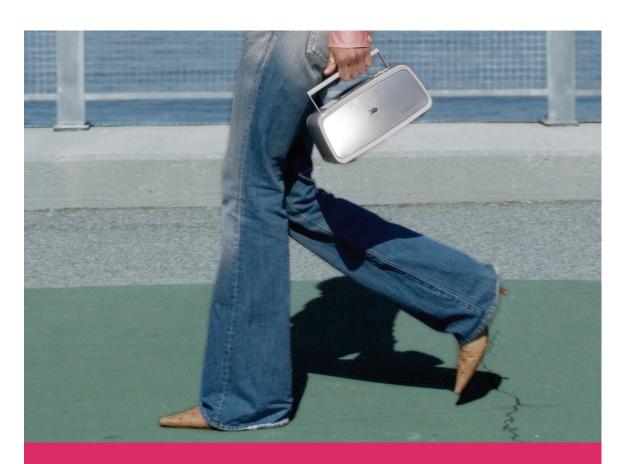

User's Guide

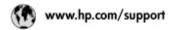

Support for the following countries/regions is available at www.hp.com/support: Austria, Belgium, Central America & The Caribbean, Denmark, Spain, France, Germany, Ireland, Italy, Luxembourg, Netherlands, Norway, Portugal, Finland, Sweden, Switzerland, and the United Kingdom.

| 61 56 45 43                                                                                                    | الجزائر                                 | 한국                                        | 1588-300             |
|----------------------------------------------------------------------------------------------------|-----------------------------------------|-------------------------------------------|----------------------|
| Argentina (Suenes Aires)                                                                                                    | 54-11-4708-1600                         | Malaysia                                  | 1800 905             |
| Argentina                                                                                                    | 0.800.555-5000                          | Morico (Morico City)                      | 55-5258-             |
| Australia<br>Australia (out-of-warrenty)                                                                                                    | 1300 721 147                            | Marke                                     | 01-800-4             |
| 800 171                                                                                                    | Cumple .                                | 22 404747                                 | Sheet, or            |
| Brosil (Sao Poulo)                                                                                                    | 55-11-4004-7751                         | New Zealand                               | 0800 44              |
| Brook                                                                                                    | 0-800-709-7751                          | Nigeria                                   | 1 3204 9             |
| Canada (Mississauga Area)                                                                                                    | (905) 206-4663                          | Pomoreo                                   | 1-800-71             |
| Conoda                                                                                                    | 1-(800)-474-6836                        | Paraguay                                  | 009 800              |
| Cháo                                                                                                    | 800-360-999                             | Peri                                      | 0-800-10             |
| 中国                                                                                                    | 021-3881-4518                           | Philippinos                               | 2 867 35             |
|                                                                                                    | 800-810-3888                            | Polsko                                    | 22 5666              |
| Colombia (Bagata)                                                                                                    | 571-606-9191                            | Puerto Rico                               | 1-877-230            |
| Colombia                                                                                                    | 01-8000-51-4746-8368                    | Republico Deminicana                      | 1-800-71             |
| Costa Rico                                                                                                    | 0-800-011-1046                          | România                                   | (21) 315             |
| Česká ropublika                                                                                                    | 261 307 310                             | Россия (Москво)<br>Россия Канал Регербура | 095 7973<br>812 3467 |
| Ecuador (Andinatel)                                                                                                    | 1-999-119 @<br>800-711-2884             | 800 897 1444                              | السردية              |
| Equador (Pacifitel)                                                                                                    | 1-800-225-528 #                         | Singapara                                 | 6 272 53             |
|                                                                                                    | 800-711-2884                            | Sievakia                                  | 2 502224             |
| 2 532 5222                                                                                                    | مصر                                     | South Africa (International)              | + 27 11 2            |
| II Solvedor                                                                                                    | 800-6160                                | South Africa (RSA)                        | 086 0001             |
| Elikáčia (amá no stjunspeci)<br>Elikáčia (svnác Elikáčiac)                                                                                                    | + 30 210 6073603<br>801 11 22 55 47     | Rest Of West Africa                       | +351.21              |
| Ежаба (атб Кітро)                                                                                                    | 800 9 2649                              | Rest Cit West Africa<br>豪養                | 02-8722-             |
| Guatemola                                                                                                    | 1-800-711-2884                          | lan                                       |                      |
| SOMEON FOR THE STATE OF THE STATE OF THE STA | 2802 4098                               | 71 89 12 22                               | +66 (2) 3            |
| Модуаюнейа                                                                                                    | 1.382 1111                              |                                           | . Teim               |
| India                                                                                                    | 1 600 44 7737                           | Trinidad & Tabago                         | 1-800-71             |
| Indonesia                                                                                                    | +62 (21) 350 3408                       | Türleye                                   | 90 216 4             |
| 10( 9 830 4848                                                                                                    | '287WIT                                 | Yrpaina                                   | (380.44)             |
| 1.1                                                                                                    | 111111111111111111111111111111111111111 | 800 4520                                  | يية المتحدة          |
| Jonaica                                                                                                    | 1-800-711-2884                          | United States                             | 1-800-47             |
| 日本                                                                                                    | 0570-000511                             | Uruguay                                   | 0004-05-             |
| 日本 (機器電話の場合)                                                                                                    | 03-3335-9800                            | Venezuelo (Corocas)<br>Venezuelo          | 58-212-2<br>0-800-47 |
|                                                                                                    |                                         | VEH ST                                    | 44 8000              |

| 한국                                                                                                    | 1588-3003                                                                                                    |  |
|----------------------------------------------------------------------------------------------------|----------------------------------------------------------------------------------------------------|--|
| Malaysia                                                                                                    | 1800 905 405                                                                                                    |  |
| Marico (Marico City)                                                                                                    | 55-5258-9922                                                                                                    |  |
| Marke                                                                                                    | 01-800-472-68368                                                                                                    |  |
| 22 404747                                                                                                    | المغرب                                                                                                    |  |
| New Zealand                                                                                                    | 0800 441 147                                                                                                    |  |
| Nigeria                                                                                                    | 1 3204 999                                                                                                    |  |
| Pomoreo                                                                                                    | 1-800-711-2984                                                                                                    |  |
| Paraguay                                                                                                    | 009 800 54 1 000                                                                                                    |  |
| Pers                                                                                                    | 0-800-10111                                                                                                    |  |
| Philippinos                                                                                                    | 2 867 3551                                                                                                    |  |
| Polska                                                                                                    | 22 5666 000                                                                                                    |  |
| Puerto Rico                                                                                                    | 1-877-232-0589                                                                                                    |  |
| Repúblico Deminicana                                                                                                    | 1-800-711-2884                                                                                                    |  |
| România                                                                                                    | (21) 315 4442                                                                                                    |  |
| Pocore (Mocrao)                                                                                                    | 095 7973520                                                                                                    |  |
| России (Сант Петербург)                                                                                                    | 812 3467997<br>السعردية                                                                                                    |  |
| 800 897 1444                                                                                                    |                                                                                                    |  |
| Singapara                                                                                                    | 6 272 5300                                                                                                    |  |
| Slovakia                                                                                                    | 2 50222444                                                                                                    |  |
| Park and the second section is                                                                                                    | military measures and                                                                                                    |  |
| South Africa (International)                                                                                                    | + 27 11 2589301                                                                                                    |  |
| South Africa (RSA)                                                                                                    | + 27 11 2589301<br>086 0001030                                                                                                    |  |
| South Africa (RSA)                                                                                                    | 086 0001030                                                                                                    |  |
| 100000000000000000000000000000000000000                                                                                                    | 086 0001030                                                                                                    |  |
| South Africa (RSA)<br>Real Of West Africa                                                                                                    | 086 0001030<br>+ 351 213 17 63 8                                                                                                    |  |
| South Africa (RSA)<br>Reat Of West Africa<br>豪君<br>Thru                                                                                             | 086 0001030<br>+ 351 213 17 63 8<br>02-8722-8000                                                                                                    |  |
| South Africa (RSA)<br>Bost Of West Africa<br>要責                                                                                                    | 086 0001090<br>+ 351 213 17 63 8<br>02-8722-8000<br>+66 (2) 353 9000                                                                                            |  |
| South Africa (RSA)<br>Reat Of West Africa<br>要素<br>Treu<br>71 09 12 22                                                                              | 086 0001030<br>+351 213 17 ف3 8<br>02-8722-8000<br>+66 (2) 353 9000<br>تونس                                                                                     |  |
| South Africa (RSA)<br>Reat Of West Africa<br><b>查青</b><br>Theu<br>71 09 12 22<br>Trinkled & Tobago                                                  | 986 (0001030)<br>+ 351 213 17 ف3 8<br>(02-8722-8000)<br>+66 (2) 353 9000<br>تونس<br>1-800-711-2884                                                              |  |
| South Africa (PSA)<br>Reat OF West Africa<br><b>登海</b><br>Thru<br>71 (99 12 22<br>Trinklad & Tobago<br>Terkiye<br>Yupaina                           | 086 0001030<br>+351 213 17 63 8<br>02-8722-8000<br>+66 (2) 353 9000<br>تونس<br>1-800-711-2884<br>90 216 444 71 71<br>(380 44) 4903520                           |  |
| South Africa (RSA)<br>Reaf Of West Africa<br>遊費<br>Thru<br>71 09 12 22<br>Trinklad & Tabago<br>Türkiye<br>Yupalika                                  | 086 0001030<br>+351 213 17 63 8<br>02-8722-8000<br>+66 (2) 353 9000<br>تونس<br>1-800-711-2884<br>90 216 444 71 71<br>(380 44) 4903520                           |  |
| South Africa (ISA)<br>Reart Of West Africa<br><b>運費</b><br>The Till 99 12 22<br>Trinklad & Tabaga<br>Terkiye<br>Yupalinia<br>800 4520               | 086 0001030<br>+ 351 213 17 63 8<br>02 8722 8000<br>+ 66 [2] 353 9000<br>تونس<br>1-800-711 2884<br>90 216 444 71 71<br>[380 44] 490320                          |  |
| South Africa (ISA)<br>Rear Of West Africa<br><b>運費</b><br>The 27:109-12-22<br>Trinidad & Tobago<br>Terkiye<br>Yepatika<br>800-4520<br>United States | 086 0001030<br>+ 351 213 17 63 8<br>02-8722-8000<br>+66 (2) 353 9000<br>ترتس<br>1-800-711-2884<br>90 216 444 71 71<br>(380 44) 4903520<br>نارات المربية المتحدة |  |

#### Copyrights and trademarks

© Copyright 2005 Hewlett-Packard Development Company, L.P. The information contained herein is subject to change without notice. Reproduction, adaptation or translation without prior written permission is prohibited, except as

allowed under the copyright laws.

NI - 4! - -

#### **Notice**

The only warranties for HP products and services are set forth in the express warranty statements accompanying such products and services. Nothing herein should be construed as constituting an additional warranty. HP shall not be liable for technical or editorial errors or omissions contained herein.

The Hewlett-Packard Development Company shall not be liable for incidental or consequential damages in connection with, or arising out of the furnishing, performance, or use of this document and the program material which it describes.

#### **Trademarks**

HP, the HP logo, and Photosmart are property of Hewlett-Packard Development Company, L.P.

The Secure Digital logo is a trademark of the SD Association. Microsoft and Windows are registered trademarks of Microsoft Corporation. CompactFlash, CF, and the CF logo are trademarks of the CompactFlash Association (CFA).

Memory Stick, Memory Stick Duo, Memory Stick PRO, and Memory Stick PRO Duo are trademarks or registered trademarks of Sony Corporation.

MultiMediaCard is a trademark of Infineon Technologies AG of Germany, and is licensed to the MMCA (MultiMediaCard Association). xD-Picture Card is a trademark of Fuji Photo Film Co., Ltd., Toshiba Corporation, and Olympus Optical Co., Ltd.

Mac, the Mac logo, and Macintosh are registered trademarks of Apple Computer, Inc.

The Bluetooth word mark and logos are owned by the Bluetooth SIG, Inc. and any use of such marks by Hewlett-Packard Company is under license.

PictBridge and the PictBridge logo are trademarks of the Camera & Imaging Products Association (CIPA).

Other brands and their products are trademarks or registered trademarks of their respective holders.

The embedded software in the printer is based in part on the work of the Independent JPEG Group.

The copyrights to certain photos within this document are retained by the original owners.

## Regulatory model identification number VCVRA-0507

For regulatory identification purposes, your product is assigned a Regulatory Model Number. The Regulatory Model Number for your product is VCVRA-0507. This regulatory number should not be confused with the marketing name (HP Photosmart 470 series printer) or product number (Q7011A).

#### Safety information

Always follow basic safety precautions when using this product to reduce risk of injury from fire or electric shock.

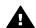

Warning To prevent fire or shock hazard, do not expose this product to rain or any type of moisture.

- Read and understand all instructions in the setup instructions that came in the box with the printer.
- Use only a grounded electrical outlet when connecting the unit to a power source. If you do not know whether the outlet is grounded, check with a qualified electrician.
- Observe all warnings and instructions marked on the product.
- Unplug this product from wall outlets before cleaning.
- Do not install or use this product near water or when you are wet.
- Install the product securely on a stable surface.
- Install the product in a protected location where no one can step on or trip over the power cord, and where the power cord will not be damaged.

- If the product does not operate normally, see the troubleshooting information in the onscreen HP Photosmart Printer Help.
- There are no operator serviceable parts inside. Refer servicing to qualified service personnel.
- Use in a well-ventilated area.

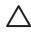

Caution Risk of explosion if battery is replaced by an incorrect type. The following batteries are compatible only with HP printers: Q5599A. Dispose of used batteries in accordance with the instructions of the battery.

#### **Environmental statements**

Hewlett-Packard Company is committed to providing quality products in an environmentally sound manner.

#### Protecting the environment

This printer has been designed with several attributes to minimize impact on our environment. For more information, go to HP's Commitment to the Environment website at www.hp.com/hpinfo/globalcitizenship/environment/.

#### Ozone production

This product generates no appreciable ozone gas  $(O_3)$ .

#### Paper use

This product is suited for the use of recycled paper according to DIN 19309.

#### Plastics

Plastic parts over 24 grams (0.88 ounces) are marked according to international standards that enhance the ability to identify plastics for recycling purposes at the end of the printer life.

#### Material safety data sheets

Material Safety Data Sheets (MSDS) can be obtained from the HP website at www.hp.com/go/msds. Customers without Internet access should contact HP Customer Care.

#### Recycling program

HP offers an increasing number of product return and recycling programs in many countries, and partners with some of the largest electronics

recycling centers throughout the world. HP conserves resources by reselling some of its most popular products.

This HP product contains lead in the solder, which may require special handling at the end of its life.

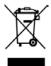

## Disposal of waste equipment by users in private households in the European Union

This symbol on the product or on its packaging indicates that this product must not be disposed of with your other household waste. Instead, it is your responsibility to dispose of your waste equipment by handing it over to a designated collection point for the recycling of waste electrical and electronic equipment. The separate collection and recycling of your waste equipment at the time of disposal will help to conserve natural resources and ensure that it is recycled in a manner that protects human health and the environment. For more information about where you can drop off your waste equipment for recycling, please contact your local city office, your household waste disposal service or the shop where you purchased the product. For more information regarding return and recycling of HP products generally, please visit: www.hp.com/ hpinfo/globalcitizenship/environment/ recycle/index.html.

## **Contents**

| 1 | Welcome                                                            | 3  |
|---|--------------------------------------------------------------------|----|
|   | Finding more information                                           | 3  |
|   | Printer parts                                                      |    |
|   | Available accessories                                              | 10 |
|   | Printer menu                                                       | 10 |
|   | Keyword menu                                                       |    |
| 2 | Getting ready to print                                             |    |
|   | Loading paper                                                      |    |
|   | Choosing the right paper                                           |    |
|   | Loading your paper                                                 |    |
|   | Inserting print cartridges                                         | 17 |
|   | Inserting memory cards                                             |    |
|   | Supported file formats                                             |    |
|   | Inserting a memory card                                            |    |
|   | Removing a memory card                                             |    |
|   | Saving photos from a memory card to the printer hard drive         | 22 |
|   | Checking the number of saved photos and the available space on the |    |
|   | printer hard drive                                                 | 22 |
| 3 | Printing without a computer                                        |    |
|   | Getting your photos from camera to printer                         | 23 |
|   | Deciding which photos to print                                     |    |
|   | Selecting photos to print                                          | 27 |
|   | Improving the quality of your photos                               | 31 |
|   | Getting creative                                                   | 32 |
|   | Printing your photos                                               | 34 |
|   | Selecting a layout                                                 | 34 |
|   | Setting print quality                                              |    |
|   | Selecting a print method                                           | 35 |
| 4 | Getting connected                                                  |    |
|   | Connecting to other devices                                        |    |
|   | Connecting through HP Instant Share                                |    |
| 5 | Maintaining and transporting the printer                           |    |
|   | Backing up data on the printer hard drive                          |    |
|   | Cleaning and maintaining the printer                               |    |
|   | Cleaning the outside of the printer                                |    |
|   | Automatically cleaning the print cartridge                         |    |
|   | Printing a test page                                               |    |
|   | Aligning the print cartridge                                       |    |
|   | Storing the printer and print cartridges                           |    |
|   | Storing the printer                                                |    |
|   | Storing the print cartridge                                        |    |
|   | Maintaining the quality of photo paper                             |    |
|   | Storing photo paper                                                |    |
|   | Handling photo paper                                               |    |
|   | Transporting the printer                                           | 48 |

| 6   | Troubleshooting                                  | 49 |
|-----|--------------------------------------------------|----|
|     | Printer hardware problems                        | 49 |
|     | Printing problems                                |    |
|     | Bluetooth printing problems                      |    |
|     | Error messages                                   |    |
| 7   | Specifications                                   |    |
|     | System requirements                              | 59 |
|     | Printer specifications                           | 60 |
| 8   | HP Customer Care                                 |    |
|     | HP Customer Care by phone                        |    |
|     | Placing a call                                   |    |
|     | Return to HP repair service (North America only) |    |
|     | Additional warranty options                      |    |
| Α   | Installing the software                          |    |
| В   | HP Warranty                                      | 67 |
| Ind | dex                                              |    |

## 1 Welcome

Thank you for purchasing an HP printer! With your new printer you can easily print beautiful photos with or without a computer.

This guide explains how to print photos from the printer without connecting it to a computer. To learn how to print from your computer, install the printer software and explore the onscreen Printer Help. See Installing the software and Finding more information.

Among other things, you'll learn how to:

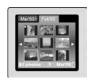

Print photos saved on the internal printer hard drive. (See Saving photos from a memory card to the printer hard drive.)

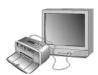

Connect the printer to a TV and use the remote control to view photos with friends and relatives. (See To view a slide show on the TV.)

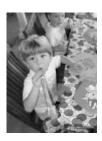

Improve the quality of your photos by removing red-eye, brightening, and improving the contrast, and get creative by adding greetings and clipart, a colorful frame, or a color effect. (See Improving the quality of your photos.)

## **Finding more information**

Your new printer comes with the following documentation:

- **Setup Guide**: The *HP Photosmart 470 series Setup Guide* explains how to set up the printer and print your first photo.
- User's Guide: The HP Photosmart 470 series User's Guide is the book you are reading. This book describes the basic features of the printer, explains how to use the printer without connecting a computer, and contains hardware troubleshooting information.
- HP Photosmart Printer Help: The onscreen HP Photosmart Printer Help describes how to use the printer with a computer and contains software troubleshooting information.

After you have installed the HP Photosmart printer software on your computer, you can view the onscreen Help:

- Windows PC: From the Start menu, select Programs (in Windows XP, select All Programs) > HP > HP Photosmart 470 Series > Photosmart Help.
- Macintosh: Choose Help > Mac Help in the Finder, then choose Library > HP Photosmart Printer Help for Macintosh.

## **Printer parts**

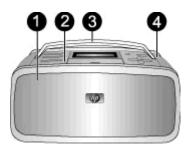

### Front of printer

- 1 **Out tray (closed)**: Open this to print, insert a memory card, connect a compatible digital camera, or connect an HP iPod.
- 2 **Control panel**: Control the basic functions of the printer from here.
- 3 Handle: Extend to carry the printer.
- 4 Internal printer hard drive: Transfer photos from a memory card or PictBridge-compatible digital camera to the 1.5 GB printer hard drive, or enhance photos and save copies on the printer hard drive. Save more than 1000 photos on the printer hard drive, depending on the size and resolution of the photos.

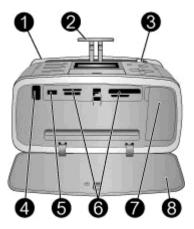

#### Inside front of printer

- 1 In tray: Load paper here.
- 2 In tray extender: Pull out to support paper.
- 3 **Paper-width guide**: Move to width of current paper to position the paper properly.
- 4 **Remote control infrared port**: This port is used by the remote control to communicate with the printer. Be sure to open the Out tray before using the remote control, so the remote control can communicate with the printer using the infrared remote control port.
- 5 **Camera port**: Connect a PictBridge digital camera, the optional HP Bluetooth wireless printer adapter, an HP iPod, or a USB flash/thumb drive.
- 6 **Memory card slots**: Insert memory cards into these slots. See Inserting memory cards.
- 7 **Print cartridge door**: Open to insert or remove a print cartridge.
- 8 Out tray (open): The printer deposits printed photos here.

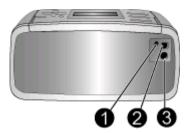

#### Rear of printer

- 1 **TV cable connection**: Connect the video cable here.
- 2 **USB port**: Use this port to connect the printer to a computer or to an HP direct-printing digital camera.
- 3 **Power cord connection**: Connect the power cord here.

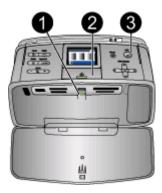

#### **Indicator lights**

- **Memory Card light**: Flashing if the printer is accessing the memory card, or solid if the printer has finished accessing the card and is ready to print.
- **On light**: Green if the printer is on, green and flashing if the printer is busy, or red and flashing if the printer requires attention.
- **Print light**: Green if the printer is ready to print, or green and flashing if the printer is printing or processing information.

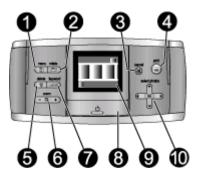

#### Control panel

- **Menu**: Access the printer menu.
- 2 Rotate: Rotate the currently selected photo.
- **Cancel**: Deselect photos, exit a menu, or stop an action.
- **Print**: Print selected photos from a memory card or the printer hard drive.
- **Delete**: Delete the currently selected photo from a memory card or the printer hard drive.
- **Zoom**: Increase or decrease the zoom level.
- 7 Keyword: Access the keyword menu.
- **On**: Turn the printer on or off.
- **Printer screen**: View photos and menus here.
- **Select Photos arrows**: Scroll through photos on a memory card or the printer hard drive, or navigate menus. Press **OK** to select a photo, menu, or menu option.

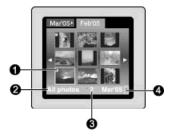

#### Printer screen

- 1 Selection check mark: Indicates a selected photo or album.
- 2 Keyword/All photos/Mode: Indicates the keyword assigned to the currently selected photos, All photos if the selected photos are not assigned a keyword, or the mode, such as Panoramic mode.
- 3 **Number of photos selected**: Displays the number of photos currently selected.
- 4 Battery icon: Displays the charge level of the HP Photosmart Internal Battery, if installed.

A solid green Battery icon indicates a fully-charged battery. As the battery is used, the Battery icon indicates the approximate amount of charge by the amount of solid fill.

A lightning bolt symbol shown on top of the Battery icon indicates that a power supply is connected and the battery is charging. An outlet symbol appears when the battery is fully charged, indicating that you can unplug the power cord and run the printer from the battery if desired.

For more information about the battery, refer to the instructions that came with the battery.

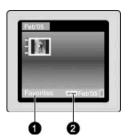

#### Folder view

- 1 Keyword/All photos/Mode: Indicates the keyword assigned to the currently selected photos, All photos if the selected photos are not assigned a keyword, or the mode, such as Panoramic mode.
- 2 **Keyword icon**: Indicates the current photo or album has a keyword assigned.

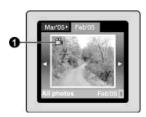

#### Video clip

1 **Video clip**: Displays this icon only when a video clip appears on the printer screen.

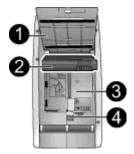

#### Internal battery compartment

- Cover of the battery compartment: Open this cover on the bottom of the printer to insert the optional HP Photosmart Internal Battery.
- 2 **HP Photosmart Internal Battery**: A fully-charged battery has sufficient charge to print approximately 75 photos. You must purchase the battery separately.
- 3 Internal battery compartment: Insert the optional HP Photosmart Internal Battery here.
- 4 **Battery compartment button**: Slide to release the compartment cover.

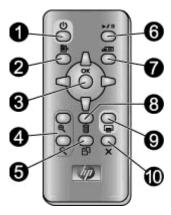

#### Remote control

| 1  | On: Turn the printer on or off.                                                                                                    |
|----|----------------------------------------------------------------------------------------------------|
| 2  | Menu: Access the printer menu.                                                                                                    |
| 3  | <b>Select Photos arrows</b> : Scroll through photos on a memory card or the printer hard drive, or navigate menus. Press <b>OK</b> to select a photo, menu, or menu option. |
| 4  | Zoom: Increase or decrease the zoom level.                                                                                                    |
| 5  | Rotate: Rotate the currently selected photo.                                                                                                    |
| 6  | Slide show: Play or pause a slide show.                                                                                                    |
| 7  | Keyword: Access the keyword menu.                                                                                                    |
| 8  | <b>Delete</b> : Delete the currently selected photo from a memory card or the printer hard drive.                                                                           |
| 9  | <b>Print</b> : Print selected photos from a memory card or the printer hard drive.                                                                                          |
| 10 | Cancel: Deselect photos, exit a menu, or stop an action.                                                                                                    |
|    |                                                                                                    |

Use the remote control to access the printer functions when you view photos and slide shows on a TV. Be sure to open the Out tray before using the remote control, so the remote control can communicate with the printer using the infrared remote control port.

The remote uses a supplied CR2025 battery that you need to install. Purchase replacement batteries from your local electronics store.

#### Installing the battery for the remote control

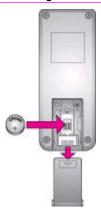

- Remove the battery compartment cover from the back of the remote control.
- 2. Insert the supplied battery as shown with the + side up.
- 3. Slide the cover back into place.

### Available accessories

There are several accessories available for the printer that enhance its portability for printing anywhere, anytime. The appearance of the accessories may vary from what is shown.

| Accessory name                        | Description                                                                                                    |
|---------------------------------------|----------------------------------------------------------------------------------------------------|
| HP Photosmart Internal Battery        | The HP Photosmart Internal Battery lets you take the printer with you wherever you go.                                                                       |
|                                       | The HP Bluetooth wireless printer adapter goes into the camera port on the front of the printer and lets you use Bluetooth wireless technology for printing. |
| HP Bluetooth wireless printer adapter |                                                                                                    |

### Printer menu

Press Menu on the printer control panel or the remote control to access the printer menu.

#### To navigate the printer menu:

- Press Select Photos
   or to scroll through the menu options displayed on the
  printer screen. Menu items that are not accessible are grayed out.
- Press OK to open a menu or select an option.
- Press Cancel to exit the current menu.

#### Printer menu structure

#### Slide show

- Play currently selected slide show: Select to play the current slide show.
- Play custom slide show: Select to play a custom slide show.
- Pause current slide show: Select to pause the current slide show.
- Resume current slide show: Select to resume playing the current slide show.
- Exit current slide show: Select to exit the current slide show.
- Save a custom slide show: Select to save the selected photos as a slide show.
- Edit custom slide show: Select to edit a saved slide show.
- Delete custom slide show: Select to delete a saved slide show.

#### Improve image

- Remove red-eye: Select this feature to remove red-eye from your photos.
- Auto enhance: Select an enhancement option. Select Recommended,
   Option 2, or Option 3, to enhance the photo. Select Original (not enhanced) to not enhance the photo.
- Photo brightness: Press Select Photos 
   or 
   to move the slider and adjust the photo brightness.

#### Get creative

- Frames: Select to add a frame to the current photo.
- Clipart: Select to add clipart to the current photo.
- Greetings: Select to add a greeting to the current photo.
- Panoramic photos: Select to turn panoramic printing On or Off (default).
   Select On to print all selected photos with a 3:1 aspect ratio; load 10 x 30 cm (4 x 12 inches) paper before printing. When a photo is selected, a green bounding box shows the area to be printed. Select Off to print with a normal 3:2 aspect ratio.
- Photo stickers: Select to turn sticker printing On or Off (default). Select On to print 16 photos per page; load special sticker media if desired. Select Off to print using one of the normal layout options.
- Passport photos: Select to turn passport photo mode On or Off (default).
   Select size: Passport mode tells the printer to print all selected photos in the selected passport photo size. A separate page is printed for each selected photo. Each printed page contains the number of photos of the selected size that will fit on the page.
- Add color effect: Choose from the following color effects: Black & white,
   Sepia, Antique, or No effect (default).

#### Transfer

- Transfer to external: Select this option to transfer photos from an inserted memory card or the printer hard drive to a device connected to the camera port on the front of the printer.
- Transfer to internal: Select this option to transfer photos from an inserted memory card or from a device connected to the camera port on the front of the printer to the printer hard drive.
- Transfer to computer: Select this option to transfer photos from an inserted memory card or the printer hard drive to a computer attached to the USB port on the back of the printer.

#### Storage

- Delete images: Select to delete the current photo (choose Yes or No).
- Reformat hard drive: Select this option to reformat the printer hard drive.
- Available space: Select to view the remaining space on the printer hard drive.

#### Tools

- Change layout: Select a print layout. Select 1-up to print a single photo per page. Select 2-up to print 2 photos per page. Select 4-up to print 4 photos per page. Select Index sheet to print an index page with thumbnails of all the photos on the memory card.
- Cartridge status: Select to review the amount of ink remaining in the print cartridge.
- Instant Share: Select to share photos on an inserted memory card with family and friends (the printer must be connected to a computer and the printer software must be installed on the computer).
- Print quality: Normal uses less ink than Best (default) and applies only to the current print job. The setting then automatically resets to Best.
- Print test page: Select to print a test page containing information about the printer that can help in troubleshooting problems.
- Print sample page: Select to print a sample page useful for checking the print quality of the printer.
- Clean cartridge: Select to clean the print cartridge. After cleaning, you will
  be asked if you want to continue to second level cleaning (choose Yes or
  No), and if you choose Yes another cleaning cycle is completed. Next you
  will be asked if you want to continue to third level cleaning (choose Yes or
  No).
- Align cartridge: Select to align the print cartridge.

#### Bluetooth

- Device address: Some devices with Bluetooth wireless technology require you to enter the address of the device they are trying to locate. This menu option shows the device address.
- Device name: You can select a device name for the printer that appears on other devices with Bluetooth wireless technology when they locate the printer.
- Passkey: You can assign a Bluetooth numerical passkey to the printer that
  users of devices with Bluetooth wireless technology trying to locate the
  printer must enter before they can print, if the printer Bluetooth Security
  level is set to High. The default passkey is 0000.)
- Visibility: You can set the Bluetooth-equipped printer to be visible or invisible to other devices with Bluetooth wireless technology by changing this

- visibility option. Select Visible to all or Not visible. When Not visible is selected, only devices that know the device address can print to it.
- Security level: Select Low (default) or High. The Low setting does not require users of other devices with Bluetooth wireless technology to enter the printer passkey. The High setting does require users of other devices with Bluetooth wireless technology to enter the printer passkey.
- Reset Bluetooth options: Select to reset all the Bluetooth settings to the factory defaults.
- **Help**: Select to read help about using the printer, including printing tips, printing panoramic photos, inserting memory cards, installing the print cartridge, loading paper, connecting to a TV, using keywords, and transferring photos.

#### Preferences

- Auto red-eye removal: Select On (default) or Off.
- SmartFocus: Select On (default) or Off.
- Adaptive lighting: Select On (default) or Off. This setting improves lighting and contrast.
- Slide show: Select to set the slide show options. Select Loop, Duration between images, Transitions, or Random.
- Television: Select to set the TV options. Select an Aspect ratio and NTSC/PAL. Select to display on a TV or Printer.
- Date/time: Select to show a date/time stamp on your printed photos. Select
   Date/time, Date only, or Off (default).
- Colorspace: Select to choose a colorspace. Select Adobe RGB, sRGB, or Auto-select (default). The Auto-select default tells the printer to use the Adobe RGB colorspace, if available. The printer defaults to sRGB if Adobe RGB is not available.
- Borderless: Select to turn borderless printing On (default) or Off. When borderless printing is turned off, all pages print with a narrow white border around the outside edges of the paper.
- After printing: Select to change whether selected photos are deselected after printing: Always (default), Never, or Ask each time.
- Video enhancement: Select to enhance video prints: On or Off (default).
- Restore defaults: Select to restore printer defaults: Yes or No (default).
   Selecting Yes restores the original factory preferences.
- Language: Select to change the language or country/region setting. Choose from Select language and Select country/region.

## Keyword menu

Press Keyword on the printer control panel or the remote control to access the keyword menu.

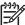

**Note** You can assign up to 10 keywords to each photo stored on the printer hard drive. The Keyword icon appears to indicate that the photo has an assigned keyword.

#### To navigate the keyword menu:

- Press Select Photos or to scroll through the menu options displayed on the printer screen. Menu items that are not accessible are grayed out.
- Press OK to open a menu or select an option.
- Press Cancel to exit the current menu.

#### Keyword menu structure

- Assign a keyword
  - Favorites
  - People
  - Places
  - Events
  - Other

#### View photos by keyword

- All: Select to view all photos.
- Favorites: Select to view photos assigned the Favorites keyword.
- People: Select to view photos assigned the People keyword.
- Places: Select to view photos assigned the Places keyword.
- Events: Select to view photos assigned the Events keyword.
- Other: Select to view photos assigned Other as the keyword.
- Printed: Select to view all photos that have previously been printed.
- Most often viewed: Select to view the photos that you have previously viewed most often.
- All with assigned keywords: Select to view all photos assigned keywords.

#### Remove assigned keyword

Select to remove assigned keywords from the selected photo or from all the photos in the selected album.

## 2 Getting ready to print

Before you can begin printing, there are three easy procedures you need to become familiar with:

- Loading paper
- Inserting print cartridges
- Inserting memory cards

You must load paper and insert a print cartridge before inserting a memory card.

## Loading paper

Learn how to choose the right paper for your print job and how to load it into the In tray for printing.

#### Choosing the right paper

For a list of available HP-designed inkjet paper, or to purchase supplies, go to:

- www.hpshopping.com (U.S.)
- www.hp.com/go/supplies (Europe)
- www.hp.com/jp/supply inkjet (Japan)
- www.hp.com/paper (Asia/Pacific)

To get the best results from the printer, choose from these high-quality HP photo papers.

| To print                                                           | Use this paper                            |
|--------------------------------------------------------------------|-------------------------------------------|
| High-quality, long-lasting prints and enlargements                 | HP Premium Plus Photo Paper               |
| Medium-to-high-resolution images from scanners and digital cameras | HP Premium Photo Paper                    |
| Instant dry and fingerprint-resistant glossy photos                | HP Advanced Photo Paper                   |
| Casual and business photos                                         | HP Photo Paper<br>HP Everyday Photo Paper |
| Panoramic photos                                                   | HP Panoramic Photo Paper                  |
| Photo stickers                                                     | Avery C6611 and C6612 Photo Sticker Paper |

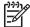

Note HP designs its photo papers to resist fading so your photos remain vibrant for years to come. For more detailed information on this subject, visit the HP website. Go to www.hp.com/support, select your country/region and your language, then type HP Photosmart 470 in the product/name search box. Press Enter and then select the printer. In the Question or keywords

search box enter lightfastness or permanence and then press Enter. Click the topic you want to review.

To keep your paper in good condition for printing:

- Store the photo paper in its original packaging or in a resealable plastic bag.
- Keep the paper flat in a cool, dry place. If the corners curl, place the paper in a
  plastic bag and gently bend it in the opposite direction until it lies flat.
- Hold photo paper by the edges to avoid smears.

#### Loading your paper

Paper loading tips:

- You can print photos on photo paper, index cards, L-size cards, or Hagaki cards.
- Before loading paper, slide out the paper-width guide to make room for the paper.
- Load only one type and size of paper at a time. Do not mix paper types or sizes in the In tray.

| Paper type                                                                                                    | How to load                                                                                                    |                                          |
|----------------------------------------------------------------------------------------------------|----------------------------------------------------------------------------------------------------|------------------------------------------|
| 10 x 15 cm (4 x 6 inch) photo paper 13 x 18 cm (5 x 7 inch) photo paper 10 x 30 cm (4 x 12 inches) panorama photo paper 10 x 15 cm (4 x 6 inches) photo sticker paper Index cards L-size cards Hagaki cards | <ol> <li>Open the In tray and pull out the In tray extender.</li> <li>Load up to 20 sheets of paper with the print side or glossy side facing towards you. When loading, slide the paper to the left side of the In tray and push the paper down firmly until it stops. If you are using tabbed paper, insert it so the tabbed end feeds in last.</li> </ol> | 1 In tray 2 Paper-width guide 3 Out tray |
|                                                                                                    | Note If you are using panorama photo paper, only load up to 10 sheets. If you are using photo sticker paper, only load a single sheet at a time.  3. Move the paper-width guide to the left to fit close to the edge of the paper without bending the paper.                                                                                                 |                                          |

| Paper type | How to load                                |  |
|------------|--------------------------------------------|--|
|            | Open the Out tray to prepare for printing. |  |

## Inserting print cartridges

HP provides different types of print cartridges so you can choose the best cartridge for your project. The cartridge numbers you can use with this printer vary by country/ region and appear on the back cover of this printed guide.

HP Vivera Inks deliver true-to-life photo quality and exceptional fade resistance resulting in vivid colors that last. HP Vivera Inks are specially-formulated and scientifically tested for quality, purity and fade resistance.

For optimum printing results, HP recommends using only genuine HP print cartridges. Genuine HP print cartridges are designed and tested with HP printers to help you easily produce great results, time after time.

#### Use the best print cartridge for the job

| To print                       | Insert this print cartridge in the cartridge cradle |
|--------------------------------|-----------------------------------------------------|
| Full-color photos              | HP Tri-color                                        |
| Black-and-white photos         | HP Gray Photo                                       |
| Sepia or antique photos        | HP Tri-color                                        |
| Text and colored line drawings | HP Tri-color                                        |

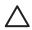

**Caution** Check that you are using the correct print cartridge. HP cannot guarantee the quality or reliability of non-HP ink. Printer service or repairs required as a result of printer failure or damage attributable to the use of non-HP ink will not be covered under warranty.

For best print quality, HP recommends that you install all retail print cartridges before the date stamped on the box.

#### Insert or replace the print cartridge

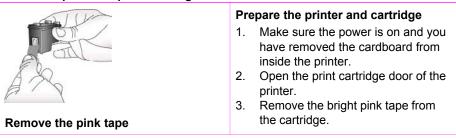

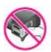

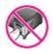

#### Do not touch here

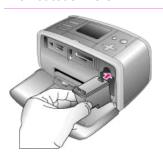

#### Insert the cartridge

- If you are replacing a cartridge, push down and pull outward on the cartridge in the cradle to remove it.
- Hold the replacement cartridge with the label on top. Slide the cartridge at a slight upward angle into the cradle so the copper-colored contacts go in first. Push the cartridge until it snaps into place.
- 3. Close the print cartridge door.

Note To see the ink level of the print cartridge, press Menu, select Tools, press OK, then select Cartridge status.

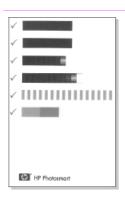

Each time you install or replace a print cartridge, a message appears on the printer screen asking you to load plain paper so the printer can align the cartridge. This ensures high-quality prints.

#### Align the cartridge

- Load paper in the In tray and press OK.
- 2. Follow the onscreen instructions to align the cartridge.

See Aligning the print cartridge.

#### When you are not using a print cartridge

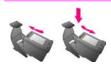

Whenever you remove a print cartridge from the printer, store it in a print cartridge protector. The cartridge protector keeps the ink from drying out. Storing the cartridge improperly can cause the cartridge to malfunction.

→ To insert a cartridge into the cartridge protector, slide the cartridge into the protector at a slight angle and snap it securely into place.

| When you are not us | sing a print cartri | dae | (continued) |
|---------------------|---------------------|-----|-------------|
|---------------------|---------------------|-----|-------------|

In some countries/regions the cartridge protector is not included with the printer, but comes with the HP Gray Photo cartridge that can be purchased separately. In other countries/regions, the protector is included with the printer.

## **Inserting memory cards**

After you have taken pictures with a digital camera, you can remove the memory card from the camera and insert it into the printer to view and print your photos. The printer can read the following types of memory cards: CompactFlash™, Microdrive, Memory Sticks, MultiMediaCard™, Secure Digital™, and xD-Picture Card™.

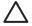

**Caution** Using any other type of memory card may damage the memory card and the printer.

To learn about other ways of transferring photos from a digital camera to the printer, see Getting connected.

#### Supported file formats

The printer can recognize and print the following file formats directly from a memory card: JPEG, uncompressed TIFF, Motion JPEG AVI, Motion-JPEG QuickTime, and MPEG-1. If your digital camera saves photos and video clips in other file formats, save the files to your computer and print them using a software application. For more information, see the onscreen Printer Help.

#### Inserting a memory card

Find your memory card in the following table and use the instructions to insert the card into the printer.

#### Guidelines:

- Insert only one memory card at a time.
- Gently push the memory card into the printer until it stops. The memory card does not insert all the way into the printer; do not try to force it.

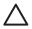

**Caution 1** Inserting the memory card any other way may damage the card and the printer.

When the memory card is inserted correctly, the Memory Card light flashes and then remains solid green.

**Caution 2** Do not pull out a memory card while the Memory Card light is flashing. For more information, see Removing a memory card.

The printer reads the memory card, prompts you to save any new photos on the internal printer hard drive, and then displays the photos in folders and albums. If you used your digital camera to select photos on the card, the printer asks you if you want to print the camera-selected photos.

| Memory card  | How to insert the memory card                                                                                                    |
|--------------|----------------------------------------------------------------------------------------------------|
| CompactFlash | <ul> <li>Front label faces up, and if the label has an arrow, the arrow points toward the printer</li> <li>Edge with metal pinholes goes into the printer first</li> </ul> |

#### **Memory card**

#### How to insert the memory card

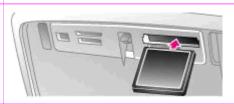

#### Microdrive

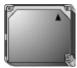

- Front label faces up, and if the label has an arrow, the arrow points toward the printer
- Edge with metal pinholes goes into the printer first

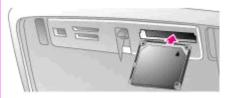

#### MultiMediaCard

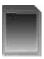

- Angled corner is on the right
- Metal contacts face down

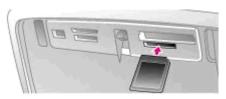

#### Secure Digital

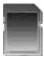

- Angled corner is on the right
- Metal contacts face down

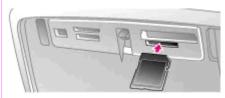

#### **Memory Stick**

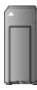

- Angled corner is on the left
- Metal contacts face down
- If you are using a Memory Stick Duo<sup>™</sup> or Memory Stick PRO Duo<sup>™</sup> card, attach the adapter that came with the card before you insert the card into the printer

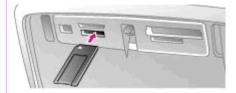

### **Memory card**

#### How to insert the memory card

#### **xD-Picture Card**

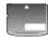

- Curved side of card points toward you
- Metal contacts face down

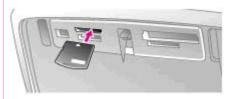

#### Removing a memory card

Wait until the Memory Card light stops flashing, then gently pull the memory card to remove it from the printer.

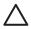

**Caution** Do not pull out a memory card while the Memory Card light is flashing. A flashing light means that the printer is accessing the memory card. Removing a memory card while it is being accessed may damage the printer and the memory card or corrupt the information on the memory card.

#### Saving photos from a memory card to the printer hard drive

When you insert a memory card, if there are new photos on the card that have not previously been saved to the printer hard drive, the printer screen displays a message asking you to transfer the photos to the internal hard drive. Press OK.

If you have previously transferred a photo to the hard drive, but then deleted it from the hard drive, you may want to transfer it again. Follow these steps:

- Insert a memory card and select photos to transfer. For information on viewing and selecting photos, see Deciding which photos to print.
- 2. Press Menu.
- Select Transfer, then press OK.
- 4. Select Transfer to internal, then press OK.
- 5. Press OK again to confirm.

## Checking the number of saved photos and the available space on the printer hard drive

You can check the number of photos that are currently saved and the space remaining on the printer hard drive.

- 1. Press Menu.
- 2. Select Storage, then press OK.
- Select Available space, then press OK.

## 3 Printing without a computer

The printer lets you print amazing photos without even going near a computer. After setting up the printer using the instructions in the *HP Photosmart 470 series Setup Guide* refer to these steps for start-to-finish printing.

## Getting your photos from camera to printer

Use these steps for start-to-finish printing in minutes!

#### Step 1

Insert a memory card or view photos on the printer hard drive

See Inserting memory cards.

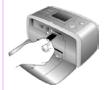

#### Step 2

Decide which photos to print
See Deciding which photos to print.

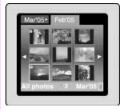

#### Step 3

Insert a different print cartridge for this print job, if desired

See Inserting print cartridges.

**Note** Each time you install or replace a print cartridge, a message appears on the printer screen asking you to load plain paper so the printer can align the cartridge. This ensures high-quality prints.

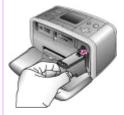

#### Step 4

Load paper

See Loading paper.

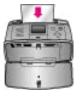

#### Step 5

Select photos to print

See Selecting photos to print.

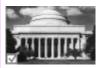

#### (continued)

### Use these steps for start-to-finish printing in minutes!

#### Step 6

Get creative!

See Getting creative.

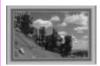

### Step 7

Improve the quality of your photos
See Improving the quality of your photos.

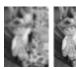

### Step 8

Print your photos

See Printing your photos.

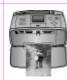

## **Deciding which photos to print**

You can view photos on the printer screen or a TV. For information about connecting to a TV, see Connecting to other devices.

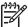

**Note** If you are viewing photos on a TV, use the remote control that came with the printer.

| To view photos                                  | Do this                                                                                                    |
|-------------------------------------------------|----------------------------------------------------------------------------------------------------|
| Folder view  Margos Feb 05  All photos Margos [ | 1. Insert a memory card or view photos on the printer hard drive. The photos are displayed in:  - Folders: by month - Albums: groups of photos within a month  2. Use the Select Photos arrows to navigate through the folders and albums.  - To navigate through the albums, press Select Photos or Insert album in the folder, the focus automatically moves to the first album in the next folder.  - To navigate from one folder to another, press Select Photos Insert album in the folder to another, press Select Photos Insert album in the folder to another, press Select Photos Insert album in the folder to another, press Select Photos Insert album in the move from one tab to another. |
| Nine at a time  Maros Febos  All photos 2 Maros | <ol> <li>Insert a memory card or view photos on the printer hard drive.</li> <li>Use the Select Photos arrows to navigate through the folders and albums.</li> <li>Press Zoom + to view the photos in the selected album, nine at a time.</li> <li>Use the Select Photos arrows to scroll through the photos.</li> <li>Press Zoom - to change back to the folder view.</li> </ol>                                                                                                    |
| One by one                                      | <ol> <li>Insert a memory card or view photos on the printer hard drive.</li> <li>Use the Select Photos arrows to navigate through the folders and albums.</li> <li>Press Zoom + to view the photos in the selected album, nine at a time.</li> </ol>                                                                                                    |

(continued)

| To view photos                                                                                                   | Do this                                                                                                    |
|----------------------------------------------------------------------------------------------------|----------------------------------------------------------------------------------------------------|
| Mar'05° Feb'05  All photos                                                                                       | <ol> <li>Use the Select Photos arrows to scroll through the photos and highlight the photo you want to view.</li> <li>Press Zoom + to view the photo. Press Zoom + again to magnify the photo, or Zoom - to decrease the magnification.</li> <li>To change back to the nine at a time view, press Zoom - until nine photos display.</li> </ol>                                                                                                    |
| In a continuous slide show                                                                                       | <ol> <li>Insert a memory card or view photos on the printer hard drive.</li> <li>Select photos to view in the slide show by pressing OK.</li> <li>Press Menu.</li> <li>Select Slide show, then press OK.</li> <li>Select Play currently selected slide show, then press OK.</li> <li>Press OK to pause or resume a slide show.</li> <li>Press Cancel to stop the slide show.</li> </ol>                                                                                                    |
| A video clip                                                                                                    | <ol> <li>Insert a memory card that contains a video clip or view video clips on the printer hard drive.</li> <li>Navigate through the folders and photos, and highlight the video clip you want to play.</li> <li>Press Zoom +.</li> <li>Press Select Photos ▲ to play the video clip.</li> <li>Press OK to pause the video clip, select a frame, or start the video clip again.</li> <li>Press Cancel to return to the beginning of the video clip or to deselect any selected frames.</li> <li>Press Select Photos ▼ to stop the video clip.</li> </ol> |
| In groups by keyword Assign keywords to photos stored on the printer hard drive and then view photos by keyword. | <ol> <li>View photos on the printer hard drive.</li> <li>Press OK to select each photo or album you want to assign a keyword.</li> <li>Press Keyword.</li> <li>Select Assign a keyword, then press OK.</li> </ol>                                                                                                    |

| (continued)                                                                                                    |                                                                                                    |
|----------------------------------------------------------------------------------------------------|----------------------------------------------------------------------------------------------------|
| To view photos                                                                                                    | Do this                                                                                                    |
|                                                                                                    | <ol> <li>Press Select Photos ▲ or ▼ to<br/>select a keyword, then press OK.</li> </ol>                                                                                                    |
|                                                                                                    | <ol> <li>View photos by keyword</li> <li>View photos on the printer hard drive.</li> <li>Press Keyword.</li> <li>Select View photos by keyword, then press OK.</li> <li>Press Select Photos ▲ or ▼ to select a keyword or one of the other</li> </ol>                               |
| On a TV  Connect the printer to a TV to view and                                                                                                    | keyword options, then press OK.  To select the video output format on the printer                                                                                                    |
| select photos with friends and relatives. You can view photos in folders, nine at a time, one by one, sorted by keyword, or in a continuous slide show, just as you can on the printer screen. Use the                                                                                         | <ol> <li>Press Menu.</li> <li>Select Preferences, then press OK.</li> <li>Select Television, then press OK.</li> <li>Select NTSC or PAL, then press OK.</li> </ol>                                                                                                    |
| remote control that came with the printer to easily start or stop a slide show, or select photos for printing.  Before you connect the printer to a TV using the video cable, select the video output format. The format that you choose (NTSC or PAL) depends on the video format of your TV. | <ol> <li>To view a slide show on the TV</li> <li>Connect the printer to the TV using the video cable, turn on the TV, then set the video input on the TV. The display changes from the printer screen to the TV screen.</li> <li>Press Slide show on the remote control.</li> </ol> |
| <b>Note</b> See the documentation that came with your TV for information about the video format.                                                                                                    | To return to viewing photos on the printer screen  → Disconnect the video cable from the TV and printer.                                                                                                    |

## **Selecting photos to print**

| If you want to                      | Do this                                                                                                    |
|-------------------------------------|----------------------------------------------------------------------------------------------------|
| Print one photo                     | <ol> <li>Insert a memory card or view photos on the printer hard drive.</li> <li>Use the Select Photos arrows to navigate through the folders and photos, and highlight a photo to print.</li> <li>Press Print to print the current photo.</li> </ol> |
| Print more than one copy of a photo | Insert a memory card or view photos on the printer hard drive.                                                                                                    |

(continued)

| If you want to                             | Do this                                                                                                    |
|--------------------------------------------|----------------------------------------------------------------------------------------------------|
|                                            | <ol> <li>Press OK to select the photo you want to print.</li> <li>Press OK again, then select Select multiple print copies.</li> <li>Press Select Photos ▲ or ▼ to increase or decrease the number of copies, then press OK.</li> <li>Press Print.</li> </ol>                                                                                                    |
| Print several photos                       | <ol> <li>Insert a memory card or view photos on the printer hard drive.</li> <li>Use the Select Photos arrows to navigate through the folders and photos, and highlight a photo to print.</li> <li>Press OK to select each photo you want to print.</li> <li>Press Print.</li> </ol>                                                                                                    |
| Print a range of photos                    | <ol> <li>Insert a memory card or view photos on the printer hard drive.</li> <li>Press OK to select each album of photos you want to print.</li> <li>Note If you are viewing photos one by one or nine at a time, press Zoom – until the folder view appears.</li> <li>Press Print.</li> </ol>                                                                                                    |
| Print one selected frame from a video clip | <ol> <li>Insert a memory card that has a video clip on it or view video clips on the printer hard drive.</li> <li>Use the Select Photos arrows to navigate to the video clip. The first frame in the clip appears.</li> <li>Press OK to select the video clip. The video loads slowly, frame by frame, to allow you to pick a frame to print.</li> <li>When the frame you want to print appears, press OK, then press Print.</li> <li>Note 1 The image resolution in video clips is typically lower than that of digital photos; therefore, you may notice that the print quality of your video clip frames is lower than the print quality of your photos.</li> </ol> |

| (continued)                                                                                                    |                                                                                                    |
|----------------------------------------------------------------------------------------------------|----------------------------------------------------------------------------------------------------|
| If you want to                                                                                                    | Do this                                                                                                    |
|                                                                                                    | Note 2 Not all video file formats are supported by this printer. For a list of supported video file formats, see Printer specifications. |
| Print photos in panoramic mode  Note Panoramic mode is not supported when printing from a digital camera connected to the camera port | There are two ways to create a panoramic photo:  • Stitch photos together: Use image editing software, such as HP Image                  |

on the front of the printer with a USB cable. To create panoramic photos on your computer in the HP Image Zone software, you must choose the Full installation option when you install the printer software. If you chose the Express installation option, you must reinstall the printer software and choose the Full option instead.

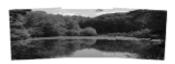

Stitch several photos together to create one panoramic-size photo...

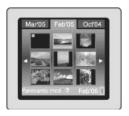

...or select any photo to print in panoramic mode

Zone, to stitch overlapping photos together to form a 10 x 30 cm (4 x 12 inch) photo. (Alternatively, some digital cameras can stitch several shots together into one photo before saving the photo to a memory card.) Then save the photo to a memory card and use the steps below to turn on panoramic mode. Panoramic mode prints the selected photo with a 3:1 aspect ratio.

- Select any photo: Select one or more photos on a memory card and use the steps below to turn on panoramic mode. Panoramic mode prints the selected photos with a 3:1 aspect ratio.
- Insert a memory card that has one or more panoramic photos on it or view panoramic photos on the printer hard drive.
- 2. Press Menu.
- 3. Select Get creative, then press OK.
- Select Panoramic photos, then press OK.
- Select On, then press OK. 5.
- Load 10 x 30 cm (4 x 12 inches) 6. paper.
- Select one or more panoramic 7. photos. A crop box on the printer screen shows the portion of the displayed photo to be printed (3:1 aspect ratio). The higher the original resolution of the displayed photo, the better it will look when printed in panoramic mode.
- Press Print.
- When you are finished printing panoramic photos, turn off

(continued)

| (continued)                                                                                                    |                                                                                                    |
|----------------------------------------------------------------------------------------------------|----------------------------------------------------------------------------------------------------|
| If you want to                                                                                                    | Do this                                                                                                    |
|                                                                                                    | Panoramic mode to continue printing with a normal 3:2 aspect ratio. To turn off Panoramic mode, repeat steps 2 through 4, and then select Off and press OK.                                                                                                    |
| Print photo stickers Load a single sheet of photo sticker paper at a time.  Note The photo stickers feature is not available in all countries/regions.                                                                                                    | <ol> <li>Insert a memory card or view photos on the printer hard drive.</li> <li>Press Menu.</li> <li>Select Get creative, then press OK.</li> <li>Select Photo stickers, then press OK.</li> <li>Select On, then press OK.</li> <li>Load a single sheet of photo sticker paper.</li> <li>Select one or more photos.</li> <li>Press Print. Each printed sheet contains 16 copies of a single photo.</li> <li>When you are finished printing stickers, turn off Photo stickers mode. To turn off Photo stickers mode, repeat steps 2 through 4, select Off, then press OK.</li> </ol> |
| Print passport photos                                                                                                    | <ol> <li>Insert a memory card or view photos on the printer hard drive.</li> <li>Press Menu.</li> <li>Select Get creative, then press OK.</li> <li>Select Passport photos, then press OK.</li> <li>Select On, then press OK.</li> <li>Select a passport photo size, then press OK.</li> <li>Load photo paper.</li> <li>Select one or more photos.</li> <li>Press Print. Each printed sheet contains as many copies of a photo as will fit on the page, depending on the passport photo size selected.</li> </ol>                                                                     |
| Print a photo index  A photo index shows thumbnail views and index numbers for all the photos on a memory card (2000 maximum). You can use the index numbers to print specific photos or a range of photos. Use an index card or plain paper to conserve photo paper. | <ol> <li>Insert a memory card or view photos on the printer hard drive</li> <li>Press Menu.</li> <li>Select Tools, then press OK.</li> <li>Select Change layout, then press OK.</li> <li>Select Index sheet, then press OK.</li> <li>Press Print.</li> </ol>                                                                                                    |

## Improving the quality of your photos

The printer provides a variety of preferences and effects that can improve the quality of your printed photos. The settings do not change your original photo. They only affect printing.

| Problem and solution                                                                                                    | How to do it                                                                                                    |
|----------------------------------------------------------------------------------------------------|----------------------------------------------------------------------------------------------------|
| Red-eye in flash photos Red-eye removal Remove the red-eye effect that mars some photos taken with a flash.                                                                            | <ol> <li>Press Menu.</li> <li>Select Improve image, then press OK.</li> <li>Select Remove red-eye, then press OK.</li> </ol>                                                                                                    |
| Blurred photos SmartFocus Sharpen blurred photos. It is turned on by default. Use these instructions to turn it on if it is currently off. This preference affects all printed photos. | <ol> <li>Press Menu.</li> <li>Select Preferences, then press OK.</li> <li>Select SmartFocus, then press OK.</li> <li>Select On, then press OK.</li> </ol>                                                                                                    |
| Photos with poor lighting and contrast Adaptive lighting Improve the lighting and contrast in prints. This preference affects all printed photos.                                      | <ol> <li>Press Menu.</li> <li>Select Preferences, then press OK.</li> <li>Select Adaptive lighting, then press OK.</li> <li>Select On, then press OK.</li> </ol>                                                                                                    |
| Photos with poor brightness Photo brightness Improve the brightness level in photos.                                                                                                   | <ol> <li>Press Menu.</li> <li>Select Improve image, then press OK.</li> <li>Select Photo brightness, then press OK.</li> <li>Use the Select Photos arrows to adjust photo brightness to the desired level, then press OK.</li> </ol>                                       |
| Poor-quality photos Auto enhance                                                                                                    | <ol> <li>Press Menu.</li> <li>Select Improve image, then press OK.</li> <li>Select Auto enhance, then press OK.</li> <li>Select one of the enhancement options:         <ul> <li>Recommended</li> <li>Option 2</li> <li>Option 3</li> </ul> </li> <li>Press OK.</li> </ol> |
| Poor-quality video clips Video enhancement                                                                                                    | <ol> <li>Press Menu.</li> <li>Select Preferences, then press OK.</li> </ol>                                                                                                    |

(continued)

| Problem and solution                                                                                    | How to do it                                                                                    |
|----------------------------------------------------------------------------------------------------|-------------------------------------------------------------------------------------------------|
| Improve the quality of printed video clips. Print times can be slower when the preference is turned on. | <ol> <li>Select Video enhancement, then press OK.</li> <li>Select On, then press OK.</li> </ol> |

# **Getting creative**

The printer provides a variety of tools and effects that let you use your photos in creative ways. The settings do not change your original photo. They only affect printing.

| Things to try                                                                                                  | Do this                                                                                                    |
|----------------------------------------------------------------------------------------------------|----------------------------------------------------------------------------------------------------|
| Crop a photo  Press Zoom + or – to increase or decrease the magnification by 0.25x. The maximum level is 5.0x. | <ol> <li>Highlight the photo you want to change.</li> <li>Press Menu.</li> <li>Select Improve image, then press OK.</li> <li>Press Zoom + to magnify the current photo.</li> <li>Press Zoom + or - to adjust the size of the cropped area.</li> <li>Use the Select Photos arrows to move the crop box.</li> <li>Press OK when the portion of the photo you want to print is in the crop box.</li> <li>Press Print to begin printing.         Cropping does not change your original photo. It only affects printing.     </li> </ol> |
| Add a decorative frame Choose from a palette of various patterns and colors to make the frame stand out.       | <ol> <li>Highlight the photo you want to change.</li> <li>Press Menu.</li> <li>Select Get creative, then press OK.</li> <li>Select Add frame, then select OK.</li> <li>Use the Select Photos arrows to select a frame pattern, then press OK.</li> <li>Use the Select Photos arrows to select a frame color, then press OK.</li> <li>Press OK, select Yes, the press OK again to save a copy of the photo and frame as a new image.</li> </ol>                                                                                       |
| Add clipart                                                                                                    | <ol> <li>Highlight the photo you want to change.</li> <li>Press Menu.</li> <li>Select Get creative, then press OK.</li> <li>Select Clipart, then press OK.</li> </ol>                                                                                                    |

| Things to try                                                                                                    | Do this                                                                                                    |
|----------------------------------------------------------------------------------------------------|----------------------------------------------------------------------------------------------------|
|                                                                                                    | <ol> <li>Press the Select Photos  or to select a piece of clipart, then press OK.</li> <li>Press Zoom + or - to change the size of the clipart, use the Select Photos arrows to move the clipart, then press OK.</li> <li>Press OK, select Yes, the press OK again to save a copy of the photo and clipart as a new image.</li> </ol>                                                          |
| Add greetings                                                                                                    | <ol> <li>Highlight the photo you want to change.</li> <li>Press Menu.</li> <li>Select Get creative, then press OK.</li> <li>Select Greetings, then press OK.</li> <li>Press Select Photos</li></ol>                                                                                                    |
| Add a color effect Set the printer to change the color effect of your prints to Black and White, Sepia, Antique, or None (default).                             | <ol> <li>Highlight the photo you want to change.</li> <li>Press Menu.</li> <li>Select Get creative, then press OK.</li> <li>Select Add color effect, then press OK.</li> <li>Press Select Photos          or          to select a color effect, then press OK.</li> <li>Press OK, select Yes, then press OK again to save a copy of the photo with the color effect as a new image.</li> </ol> |
| Add the date and time to your prints You can print a stamp on the front of your photos that shows when the photo was taken. This preference affects all prints. | <ol> <li>Press Menu.</li> <li>Select Preferences, then press OK.</li> <li>Select Date/time, then press OK.</li> <li>Select a date/time stamp option:         <ul> <li>Date/time</li> <li>Date only</li> <li>Off</li> </ul> </li> <li>Press OK.</li> </ol>                                                                                                    |

# **Printing your photos**

Printing your photos involves three steps: selecting a layout, setting print quality, and selecting a print method.

## Selecting a layout

You can select from several print layouts.

| Layout options | Do this                                                                                                    |
|----------------|----------------------------------------------------------------------------------------------------|
|                | <ol> <li>Press Menu.</li> <li>Select Tools, then press OK.</li> <li>Select Change layout, then press OK.</li> <li>Use the Select photos arrows to select a layout:         <ul> <li>1-up</li> <li>2-up</li> <li>4-up</li> <li>Index sheet</li> </ul> </li> <li>The printer may rotate your photos to fit the layout.</li> <li>Note When borderless printing is turned off, all pages print with a narrow white border around the outside edges of the paper. To turn on borderless printing, see Printer menu.</li> </ol> |

## **Setting print quality**

Best quality is the default and produces the highest quality photos. Normal quality conserves ink and prints faster.

#### To change the print quality to Normal

- 1. Press Menu.
- 2. Select Tools, then press OK.
- 3. Select Print quality, then press OK.
- 4. Select Normal, then press OK.

Print quality reverts to Best after the next print job.

## Selecting a print method

The printer lets you print from a memory card, from a digital camera or HP iPod, or directly from the printer hard drive.

#### Do this To print from a... Memory card To print unmarked photos Insert a memory card. Print digital photos that are stored on a Select one or more photos. See memory card. The photos can be Selecting photos to print. unmarked or camera-selected (Digital Print Order Format, or DPOF). Printing Press Print. from a memory card requires no computer and does not drain the To print camera-selected photos batteries in your digital camera. See Insert a memory card that contains Inserting memory cards. camera-selected (DPOF) photos. 2. Select Yes when the printer asks you whether you want to print the camera-selected photos, then press OK. Digital camera To print from a PictBridge camera Print beautiful photos from a PictBridge Turn on the PictBridge digital camera and select the photos you or HP direct-printing digital camera want to print. without using a computer. See Getting 2. Make sure the camera is in connected. PictBridge mode, then connect it to When you print directly from a digital the camera port on the front of the camera, the printer uses the settings printer using the USB cable that that you selected on the camera. For came with the camera. more information on using camera-Once the printer recognizes the selected photos, see the documentation PictBridge camera, the selected that came with the camera. photos print. To print from an HP direct-printing camera 1. Turn on the HP direct-printing digital camera and select the photos you want to print. 2. Connect the camera to the USB port on the back of the printer using the USB cable that came with the camera. 3. Follow the instructions on the camera screen. **HP iPod** Before using the steps below to import and print photos to your HP iPod, make Print photos that are stored in an

devices.

HP iPod. See Connecting to other

| To print from a | Do this                                                                                                    |
|-----------------|----------------------------------------------------------------------------------------------------|
|                 | sure your images and your HP iPod meet the following requirements:                                                                                                    |
|                 | <ul> <li>The images you copy to the HP iPod must be in JPEG format.</li> <li>Make sure the HP iPod is formatted in Windows (FAT 32 file structure). The HP iPod defaults to the Windows file structure. To check if your HP iPod was formatted for Windows, go to Settings &gt; About on your HP iPod. If it was formatted in Windows, it will display Format Windows at the bottom of the screen. If it was not formatted in Windows, you must connect the HP iPod to a Windows PC using the USB cable that came with the HP iPod and follow the onscreen instructions.</li> </ul> |
|                 | Note HP iPods that have only been connected to a Macintosh are not compatible with the printer; however, after connecting to a Windows PC, Macintosh users can still fully synchronize their HP iPods back to Macintosh and Mac iTunes and maintain printer support.                                                                                                    |
|                 | To import photos to an HP iPod                                                                                                    |
|                 | <ol> <li>Copy photos from a memory card to your HP iPod using the Belkin Media Reader for iPod.</li> <li>Verify that photos are on your HP iPod by selecting Photo Import on the HP iPod menu. Photos appear as Rolls.</li> </ol>                                                                                                    |
|                 | To print photos from an HP iPod  1. Connect the HP iPod to the camera port on the front of the printer using the USB cable that came with the HP iPod. The printer screen displays Reading Device for up to several minutes while the photos                                                                                                    |

| To print from a                                                                                                    | Do this                                                                                                    |
|----------------------------------------------------------------------------------------------------|----------------------------------------------------------------------------------------------------|
|                                                                                                    | are read. Then the photos appear on the printer screen.  2. Select the photos you want to print and press Print. For more information on selecting and printing photos, see Selecting photos to print.  If you are unable to print to the HP Photosmart printer using your HP iPod, please contact HP Customer Care. See HP Customer Care. |
| Printer hard drive Print photos that are stored on the printer hard drive. When you insert a memory card, if there are new photos on the card that have not previously been saved to the printer hard drive, the printer screen displays a message asking you to download the photos. Press OK. | To save photos from a memory card to the printer hard drive  1. Insert a memory card and select photos to transfer.  2. Press Menu.  3. Select Transfer, then press OK.  4. Select Transfer to internal, then press OK.  To print photos from the printer hard                                                                             |
|                                                                                                    | drive                                                                                                    |
|                                                                                                    | <ol> <li>If there is a memory card in the printer, remove the card.</li> <li>Select the photos you want to print and press Print. For more information on selecting and printing photos, see Selecting photos to print.</li> </ol>                                                                                                    |

# 4 Getting connected

Use the printer to stay connected to other devices and to family and friends.

# Connecting to other devices

This printer offers several ways of connecting to computers or other devices. Each connection type lets you do different things.

#### Connection type and what you need

## d What this lets you do

#### **USB**

- A Universal Serial Bus (USB) 2.0 full speed compliant cable 3 meters (10 feet) or less in length. For instructions about connecting the printer with a USB cable, see the onscreen *Printer Help*.
- A computer with Internet access (to use HP Instant Share).

- \_\_\_\_\_
- Print from your computer to the printer.
  Save photos from a memory card
- save prioros from a memory card inserted in the printer or from the printer hard drive to a computer where you can enhance or organize them in the HP Image Zone software.
- Share photos through HP Instant Share.
- Print directly from an HP directprinting digital camera to the printer.
   For more information, seeTo print from an HP direct-printing camera and the camera documentation.

#### **PictBridge**

A PictBridge-compatible digital camera and a USB cable.

Connect the camera to the camera port on the front of the printer.

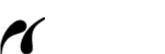

- Print directly from a PictBridgecompatible digital camera to the printer. For more information, see To print from a PictBridge cameraand the camera documentation.
- Save photos from a PictBridgecompatible digital camera to the printer hard drive.

#### Bluetooth

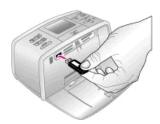

The optional HP Bluetooth wireless printer adapter.

- Print from any device with Bluetooth wireless technology to the printer.
- Save photos from a device with Bluetooth wireless technology to the printer hard drive.
- Save photos from a memory card inserted in the printer or the printer hard drive to a device with Bluetooth wireless technology.

If you connect the optional HP Bluetooth wireless printer adapter to the printer through the camera port, be sure to set

#### (continued)

### Connection type and what you need

If the printer came with this accessory or you have purchased it separately, see the accompanying documentation. For more information on Bluetooth wireless technology and HP, go to www.hp.com/go/bluetooth.

### What this lets you do

the Bluetooth printer menu options as needed. See Printer menu.

The adapter is not compatible with the Macintosh OS.

#### HP iPod

An HP iPod and the USB cable that came with it.

Connect the HP iPod to the camera port on the front of the printer.

- Print directly from an HP iPod (with photos stored in it) to the printer.
   For more information, see To print photos from an HP iPod.
- Save photos from an HP iPod to the printer hard drive.
- Save photos from a memory card inserted in the printer or the printer hard drive to an HP iPod.

#### Television

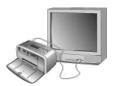

- The video cable and a television.
- The remote control.

Connect the TV to the printer by connecting the video cable to the TV cable connection on the back of the printer and to the video input connection on the TV.

View photos on a memory card inserted in the printer or on the internal printer hard drive. The photos appear on the TV just as they would on the printer screen, but larger.

Before you connect the printer to a TV using the video cable, be sure to set the Television printer menu options. See Printer menu.

# **Connecting through HP Instant Share**

Use HP Instant Share to share photos with friends and relatives using e-mail, online albums, or an online photo finishing service. The printer must be connected through a USB cable to a computer with Internet access and have all the HP software installed. If you try to use HP Instant Share and do not have all the required software installed or configured, a message prompts you through the required steps.

#### To use HP Instant Share

- 1. Insert a memory card and select some photos.
- Press Menu, select Tools, then press OK.
- 3. Select HP Instant Share, then press OK.
- 4. Follow the instructions on your computer to share the selected photos with others. See the onscreen HP Image Zone Help for information about using HP Instant Share.

# Maintaining and transporting the printer

The printer requires very little maintenance. Follow the guidelines in this chapter to extend the life span of the printer and printing supplies, and to ensure that the photos you print are always of the highest quality.

## Backing up data on the printer hard drive

Periodically you should back up the data on the printer hard drive as a precaution against possible failure, loss, or alteration.

- 1. Press Menu.
- Select Transfer, then press OK.
- 3. Select one of the following transfer options:
  - Transfer to external: Back up your data to a USB storage device connected to the camera port on the front of the printer.
  - Transfer to computer: Back up your data to a computer connected to the USB port on the back of the printer.

## Cleaning and maintaining the printer

Keep the printer and print cartridges clean and well maintained using the simple procedures in this section.

## Cleaning the outside of the printer

- 1. Turn off the printer, then disconnect the power cord from the back of the printer.
- If you installed the optional HP Photosmart Internal Battery in the printer, remove it, then replace the battery compartment cover.
- Wipe the outside of the printer with a soft cloth that has been lightly moistened with water.

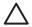

**Caution 1** Do not use any type of cleaning solution. Household cleaners and detergents may damage the printer finish.

**Caution 2** Do not clean the interior of the printer. Keep all fluids away from the interior.

## Automatically cleaning the print cartridge

If you notice white lines or single-color streaks on the photos you print, the print cartridge may need to be cleaned. Do not clean the cartridge more often than necessary, since cleaning uses up ink.

- Press Menu.
- 2. Select Tools, then press OK.
- 3. Select Clean cartridge, then press OK.
- 4. Following the directions on the printer screen, load paper so the printer can print a test page after cleaning the cartridge. Use plain paper or index cards to conserve photo paper.
- 5. Press OK to begin cleaning the print cartridge.
- 6. When the printer finishes cleaning the cartridge and prints a test page, it asks whether you want to Continue to second level cleaning. Check the test page and select from the following options:
  - If the test page has white streaks or missing colors, the print cartridge needs to be cleaned again. Select Yes, then press OK.
  - If the print quality of the test page looks good, select No, then press OK.

You can clean the cartridge up to three times. Each successive cleaning is more thorough and uses more ink.

If you complete all three levels of cleaning using this procedure and you still notice white streaks or missing colors on the test page, you may need to replace the cartridge.

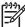

**Note** If the cartridge or printer has been recently dropped, you may also see white streaks or missing colors in your prints. This problem is temporary and clears up within 24 hours.

## Printing a test page

Print a test page before contacting HP Customer Care. The test page contains diagnostic information you can use when working with HP Customer Care to solve printing problems. Look at the ink nozzle pattern on the test page to check the ink level and condition of the print cartridge. If any line or color is missing from the pattern, try cleaning the print cartridge. For more information, see Automatically cleaning the print cartridge.

- 1. Press Menu.
- 2. Select Tools, then press OK.
- 3. Select Print test page, then press OK.
- 4. Following the directions on the printer screen, load paper so the printer can print a test page. Use plain paper or index cards to conserve photo paper.
- 5. Press **OK** to begin printing the test page.

## Aligning the print cartridge

The first time you install a print cartridge in the printer, the printer aligns it automatically. However, if colors in the printouts are misaligned, or if the alignment page does not print correctly when you install a new print cartridge, use the following procedure to align the print cartridge.

- 1. Press Menu.
- 2. Select Tools, then press OK.
- Select Align cartridge, then press OK.
- 4. Following the directions on the printer screen, load paper so the printer can print an alignment page. Use plain paper or index cards to conserve photo paper.
- 5. Press OK to begin aligning the print cartridge.
  When the printer finishes aligning the cartridge, it prints an alignment page to confirm that the alignment was successful.

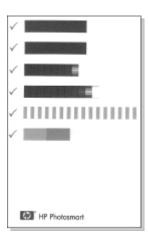

- The check marks verify that the print cartridge is installed correctly and functioning properly.
- If an "x" appears to the left of any of the bars, align the print cartridge again.
   If the "x" still appears, replace the print cartridge.

## Storing the printer and print cartridges

Protect the printer and print cartridges by storing them properly when you are not using them.

## Storing the printer

The printer is built to withstand long or short periods of inactivity.

- Close the In and Out tray doors and push the printer screen down into the flat position when the printer is not in use.
- Store the printer indoors out of direct sunlight in a place without temperature extremes.
- If the printer and print cartridge have not been used for one month or more, clean the print cartridge before printing. For more information, see Automatically cleaning the print cartridge.

## Storing the print cartridge

When you store or transport the printer, always leave the active print cartridge inside the printer. The printer stores the print cartridge in a protective cap during the power-down cycle.

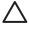

**Caution** Make sure the printer completes its power-down cycle before you unplug the power cord or remove the internal battery. This allows the printer to store the print cartridge properly.

Follow these tips to help maintain HP print cartridges and ensure consistent print quality:

 When you remove a print cartridge from the printer, store it in a print cartridge protector to prevent the ink from drying out. In some countries/regions the cartridge protector is not included with the printer, but comes with the HP Gray Photo cartridge that can be purchased separately. In other countries/regions, the protector might be included with the printer.

- Keep all unused print cartridges in their original sealed packages until they are needed. Store print cartridges at room temperature (15–35° C or 59–95° F).
- Do not remove the plastic tape covering the ink nozzles until you are ready to
  install the print cartridge in the printer. If the plastic tape has been removed from
  the print cartridge, do not attempt to reattach it. Reattaching the tape damages
  the print cartridge.

# Maintaining the quality of photo paper

For best results with photo paper, follow the guidelines in this section.

## Storing photo paper

- Store the photo paper in its original packaging or in a resealable plastic bag.
- Store the packaged photo paper on a flat, cool, and dry surface.
- Return unused photo paper to the plastic bag. Paper left in the printer or exposed to the elements may curl.

### Handling photo paper

- Always hold photo paper by the edges to avoid fingerprints.
- If the photo paper has curled edges, place it in its plastic storage bag and gently bend it in the opposite direction of the curl until the paper lies flat.

# Transporting the printer

It is easy to transport and set up the printer almost anywhere. Take it with you on vacations and to family gatherings and social events to instantly print and share photos with family and friends.

To make it even easier to print on the go, you can purchase these accessories:

**HP Photosmart Internal Battery**: Power the printer with a rechargeable battery so you can print anywhere

### To transport the printer

- 1. Turn off the printer.
- 2. Remove the memory card from the memory card slot.
- Remove all paper from the In and Out trays, then close the In and Out tray doors. 3.
- Push the printer screen down into the flat position.

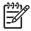

Note Make sure the printer completes its power-down cycle before you unplug the power cord. This allows the printer to store the print cartridge properly.

- Unplug the power cord. 5.
- If the printer is connected to a computer, disconnect the USB cable from the computer.
- 7. Always carry the printer upright.

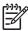

**Note** Do not remove the print cartridge when transporting the printer.

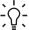

Tip The printer has a convenient built-in handle to make it easy to carry.  $\overline{\ \ }$  Do not shake or swing the printer while carrying it by the handle.

Make sure to bring the following items with you:

- **HP Photo Paper**
- Power cord
- Digital camera or a memory card containing photos
- Extra print cartridges (if you plan to print a lot of photos)
- Optional printer accessories you plan to use, such as the battery or HP Bluetooth wireless printer adapter
- The USB cable and HP Photosmart printer software CD, if you are going to connect the printer to a computer
- Printer User's Guide (the book you are reading)

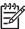

**Note** If you do not take the printer user guide with you, be sure to write down the correct print cartridge numbers for the country/region you plan to visit or purchase enough print cartridges before you go.

# 6 Troubleshooting

The HP Photosmart printer is designed to be reliable and easy to use. This section answers frequently asked questions about using the printer and printing without a computer. It contains information about the following topics:

- Printer hardware problems
- Printing problems
- Bluetooth printing problems
- Error messages

For troubleshooting information about using the printer software and printing from a computer, see the onscreen HP Photosmart Printer Help. For information about viewing the onscreen Printer Help, see Finding more information.

## **Printer hardware problems**

Before contacting HP Customer Care, read this section for troubleshooting tips or go to the online support services at www.hp.com/support.

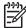

**Note** If you want to connect the printer to a computer, HP recommends using a USB cable of less than 3 meters (10 feet) in length to minimize injected noise due to potentially high electromagnetic fields.

The On light is flashing green but the printer is not printing.

### **Solution**

- If the printer is turned on, it is busy processing information. Wait for it to finish.
- If the printer is turned off, and the optional HP Photosmart Internal Battery is installed, the battery is charging.

#### The On light is flashing red.

**Cause** The printer requires attention. Try the following solutions.

### Solution

- Check the printer screen for instructions. If you have a digital camera connected to the printer, check the camera screen for instructions. If the printer is connected to a computer, check the computer monitor for instructions.
- Turn off the printer.
  - If the optional HP Photosmart Internal Battery is **not** installed in the printer, unplug the printer power cord. Wait about 10 seconds, then plug the power cord back in. Turn on the printer.
  - If the optional HP Photosmart Internal Battery is installed in the printer, unplug the printer power cord if it is plugged in. Open the battery compartment cover and remove the battery. Wait about 10 seconds, then reinstall the battery. If desired, plug in the power cord. Turn on the printer.

#### The On light flashed amber briefly after I turned the printer off.

**Solution** This is a normal part of the power-down process. It does not indicate a problem with the printer.

#### The On light is flashing amber.

**Cause** A printer error has occurred. Try the following solutions.

#### Solution

- Check the printer screen for instructions. If you have a digital camera connected to the printer, check the camera screen for instructions. If the printer is connected to a computer, check the computer monitor for instructions.
- Turn off the printer.
  - If the optional HP Photosmart Internal Battery is **not** installed in the printer, unplug the printer power cord. Wait about 10 seconds, then plug the power cord back in. Turn on the printer.
  - If the optional HP Photosmart Internal Battery is installed in the printer, unplug the printer power cord if it is plugged in. Open the battery compartment cover and remove the battery. Wait about 10 seconds, then reinstall the battery. If desired, plug in the power cord. Turn on the printer.
- If the On light continues to flash amber, go to www.hp.com/support or contact HP Customer Care.

### The buttons on the control panel do not respond.

**Cause** A printer error has occurred. Wait for about a minute to see if the printer resets. If it does not, try the following solutions.

#### Solution

- Turn off the printer.
  - If the optional HP Photosmart Internal Battery is **not** installed in the printer, unplug the printer power cord. Wait about 10 seconds, then plug the power cord back in. Turn on the printer.
  - If the optional HP Photosmart Internal Battery is installed in the printer, unplug the printer power cord if it is plugged in. Open the battery compartment cover and remove the battery. Wait about 10 seconds, then reinstall the battery. If desired, plug in the power cord. Turn on the printer.
- If the printer does not reset and the control panel buttons still do not respond, go to www.hp.com/support or contact HP Customer Care.

#### The printer does not find and display the photos on my memory card.

#### Solution

Turn off the printer.

If the optional HP Photosmart Internal Battery is **not** installed in the printer, unplug the printer power cord. Wait about 10 seconds, then plug the power cord back in. Turn on the printer.

If the optional HP Photosmart Internal Battery is installed in the printer, unplug the printer power cord if it is plugged in. Open the battery compartment cover and remove the battery. Wait about 10 seconds, then reinstall the battery. If desired, plug in the power cord. Turn on the printer.

- The memory card may contain file types the printer cannot read directly from the memory card.
  - Save the photos to a computer, then print them from the computer. For more information, see To save photos from a memory card to the printer hard drive or the onscreen HP Photosmart Printer Help.
  - The next time you take photos, set the digital camera to save them in a file format the printer can read directly from the memory card. For a list of supported file formats, see Specifications. For instructions on setting the digital camera to save photos in specific file formats, see the documentation that came with the camera.

### The printer is plugged in, but it will not turn on.

#### Solution

- The printer may have drawn too much power.
   If the optional HP Photosmart Internal Battery is **not** installed in the printer, unplug the printer power cord. Wait about 10 seconds, then plug the power cord back in. Turn on the printer.
   If the optional HP Photosmart Internal Battery is installed in the printer,
  - unplug the printer power cord if it is plugged in. Open the battery compartment cover and remove the battery. Wait about 10 seconds, then reinstall the battery. If desired, plug in the power cord. Turn on the printer.
- The printer may be plugged into a power strip that is turned off. Turn on the power strip, then turn on the printer.

The optional HP Photosmart Internal Battery is installed in the printer, but the printer will not turn on using battery power.

#### Solution

- The battery may need to be charged. Plug in the printer power cord to charge the battery. The On light flashes green to indicate that the battery is charging.
- If the battery is charged, try removing and reinstalling the battery.

# The optional HP Photosmart Internal Battery is installed in the printer, but it will not charge.

#### Solution

- Open the battery compartment cover. Remove the battery and reinstall it. For more information on how to install the battery, see the documentation that came with the battery.
- Check that the printer power cord is securely connected to both the printer and the power source. When the printer is turned off, the On light flashes green to indicate that the battery is charging.
- Turn on the printer. The Battery Charging icon, a lightning bolt, flashes above the Battery icon on the printer screen to indicate that the battery is charging.
- An empty battery should fully charge in approximately four hours when the printer is not in use. If the battery still does not charge, replace it.

# The printer makes noises when I turn it on, or starts making noises on its own after it has been sitting unused for a while.

**Solution** The printer may make noises after long periods of inactivity (approximately 2 weeks), or when its power supply has been interrupted and then restored. This is normal operation—the printer is performing an automatic maintenance procedure to ensure that it produces the best quality output.

## **Printing problems**

Before contacting HP Customer Care, read this section for troubleshooting tips or go to the online support services at www.hp.com/support.

#### The printer does not print borderless photos when I print from the control panel.

Cause The borderless printing option may be turned off.

Solution To turn on borderless printing, follow these steps:

- 1. Press Menu to display the printer menu.
- 2. Select Preferences, then press OK.
- 3. Select Borderless, then press OK.
- 4. Select On, then press OK.

### Paper does not feed into the printer correctly.

#### **Solution**

- Make sure that the paper-width guide fits close to the edge of the paper without bending the paper.
- There may be too much paper loaded in the In tray. Remove some paper and try printing again.
- If sheets of photo paper stick together, try loading one sheet at a time.

- If you are using the printer in an extremely high or low humidity environment, insert the paper as far as it will go into the In tray, and load one sheet of photo paper at a time.
- If you are using photo paper that is curled, place the paper in a plastic bag
  and gently bend it in the opposite direction of the curl until the paper lies flat.
   If the problem persists, use paper that is not curled. For information about
  proper storage and handling of photo paper, see Maintaining the quality of
  photo paper.
- The paper may be too thin or too thick. Try using HP-designed photo paper. For more information, see Choosing the right paper.

#### The photo printed at an angle or is off-center.

#### Solution

- The paper may not be loaded correctly. Reload the paper, making sure that
  the paper is correctly oriented in the In tray and that the paper-width guide
  fits close to the edge of the paper. For paper-loading instructions, see
  Loading paper.
- The print cartridge may need to be aligned. For more information, see Aligning the print cartridge.

#### No page came out of the printer.

### Solution

- The printer may need attention. Read the printer screen for instructions.
- The power may be off or there may be a loose connection. Make sure that
  the power is on and the power cord is securely connected. If you are using
  battery power, make sure the battery is correctly installed.
- You may not have any paper in the In tray. Check that paper is loaded correctly in the In tray. For paper-loading instructions, see Loading paper.
- The paper may have jammed while printing. See the following section for instructions on clearing a paper jam.

#### The paper jammed while printing.

**Solution** Check the printer screen for instructions. To clear a paper jam, try the following solutions.

- If the paper came part way through the front of the printer, gently pull the paper towards you to remove it.
- If the paper did not come part way through the front of the printer, try removing it from the back of the printer:
  - Remove the paper from the In tray, then pull down on the In tray to open it fully to a horizontal position.
  - Gently pull the jammed paper to remove it from the back of the printer.
  - Lift the In tray up until it snaps back into paper-loading position.

- If you cannot grasp the edge of the jammed paper to remove it, try the following:
  - Turn off the printer.
  - If the optional HP Photosmart Internal Battery is **not** installed in the printer, unplug the printer power cord. Wait about 10 seconds, then plug the power cord back in.
  - If the optional HP Photosmart Internal Battery is installed in the printer, unplug the printer power cord, if it is plugged in. Open the battery compartment cover and remove the battery. Wait about 10 seconds, then reinstall the battery. If desired, plug in the power cord.
  - Turn on the printer. The printer checks for paper in the paper path and will automatically eject the jammed paper.
- Press OK to continue.

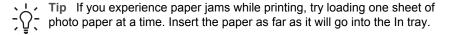

#### A blank page came out of the printer.

#### **Solution**

- Check the ink level from the printer menu. Press Menu, select Tools, press
   OK, then select Cartridge status. If the print cartridge is out of ink, replace
   it. See Inserting print cartridges. Print a test page to check the print cartridge.
   See Printing a test page.
- You may have begun printing and then cancelled the process. If you
  cancelled the process before the photo started printing, the printer may have
  already loaded paper in preparation for printing. The next time you print, the
  printer will eject the blank page before starting the new printing project.

#### The photo did not print using the printer's default print settings.

**Solution** You may have changed the print settings for the selected photo. Print settings you apply to an individual photo override the printer's default print settings. Discard all print settings that have been applied to an individual photo by deselecting the photo. For more information, see Selecting photos to print.

#### The printer ejects the paper when preparing to print.

**Solution** Direct sunlight could be interfering with the operation of the automatic paper sensor. Move the printer out of direct sunlight.

#### Print quality is poor.

#### **Solution**

- The print cartridge may be running out of ink. Check the ink level from the printer menu. Press Menu, select Tools, press OK, then select Cartridge status. Replace the cartridge if necessary. For more information, see Inserting print cartridges.
- If you used the Zoom button on the printer control panel to magnify the photo, you may have magnified it too much. Press Zoom.
- You may have selected a low-resolution setting on the digital camera when you took the photo. For better results in the future, set the digital camera to a higher resolution.
- Make sure you are using the right type of photo paper for the project. Use HP-designed photo paper for best results. For more information, see Choosing the right paper.
- You may be printing on the wrong side of the paper. Make sure the paper is loaded with the side to be printed facing up.
- The print cartridge may need to be cleaned. For more information, see Automatically cleaning the print cartridge
- The print cartridge may need to be aligned. For more information, see Aligning the print cartridge

#### The photos I marked for printing in the digital camera do not print.

**Solution** Some digital cameras let you mark photos for printing both in the camera's internal memory and on the memory card. If you mark photos in the internal memory, and then move photos from the camera's internal memory to the memory card, the marks do not transfer. Mark photos for printing after you transfer them from the digital camera's internal memory to the memory card.

# **Bluetooth printing problems**

Before contacting HP Customer Care, read this section for troubleshooting tips, or go to the online support services at www.hp.com/support. Be sure to also read the documentation that came with your HP Bluetooth wireless printer adapter and your device with Bluetooth wireless technology.

#### My Bluetooth device cannot find the printer.

#### Solution

- Make sure the HP Bluetooth wireless printer adapter is plugged into the camera port on the front of the printer. The light on the adapter flashes when the adapter is ready to receive data.
- Bluetooth Visibility may be set to Not visible. Change this setting to Visible to all as follows:
  - Press Menu to display the printer menu.
  - Select Bluetooth, then press OK.

- Select Visibility, then press OK.
- Select Visible to all, then press OK.
- Bluetooth Security level may be set to High. Change this setting to Low as follows:
  - Press Menu to display the printer menu.
  - Select Bluetooth, then press OK.
  - Select Security level, then press OK.
  - Select Low, then press OK.
- The Passkey (PIN) that the device with Bluetooth wireless technology is
  using for the printer may be incorrect. Make sure the correct Passkey for the
  printer is entered in the device with Bluetooth wireless technology.
- You may be too far from the printer. Move the device with Bluetooth wireless technology closer to the printer. The maximum recommended distance between the device with Bluetooth wireless technology and the printer is 10 meters (30 feet).

#### No page came out of the printer.

**Solution** The printer may not recognize the type of file sent by the device with Bluetooth wireless technology. For a list of the file formats that the printer supports, see Specifications.

#### Print quality is poor.

**Solution** The photo you printed may be low resolution. For better results in the future, set the digital camera to a higher resolution. Be aware that photos taken with VGA-resolution cameras, such as those found in wireless phones, may not have high enough resolution to produce a high-quality print.

#### The photo printed with borders.

**Solution** The printing application installed on your device with Bluetooth wireless technology may not support borderless printing. Contact the vendor of the device, or go to their support website to obtain the latest updates for the printing application.

# My computer cannot set the device name using the Bluetooth wireless connection.

**Solution** Use a USB cable to connect your computer to the printer in order to set the printer Bluetooth device name using the printer Toolbox. The printer software must already be installed on the computer. See Installing the software and the onscreen Printer Help.

## **Error messages**

Before contacting HP Customer Care, read this section for troubleshooting tips or go to the online support services at www.hp.com/support.

The following error messages may appear on the printer screen. Follow the instructions to resolve the problem.

#### Error message: Paper jam. Clear jam then press OK.

**Solution** To clear a paper jam, try the following:

- If the paper came part way through the front of the printer, gently pull the paper towards you to remove it.
- If the paper did not come part way through the front of the printer, try removing it from the back of the printer:
  - Remove the paper from the In tray, then pull down on the In tray to open it fully to a horizontal position.
  - Gently pull the jammed paper to remove it from the back of the printer.
  - Lift the In tray up until it snaps back into paper-loading position.
- If you cannot grasp the edge of the jammed paper to remove it, try the following:
  - Turn off the printer.
  - If the optional HP Photosmart Internal Battery is **not** installed in the printer, unplug the printer power cord. Wait about 10 seconds, then plug the power cord back in.
  - Turn on the printer. The printer checks for paper in the paper path and will automatically eject the jammed paper.
- Press OK to continue.

#### Error message: Automatic paper sensor failed.

**Solution** The automatic paper sensor is obstructed or damaged. Try moving the printer out of direct sunlight, then press **OK** and try printing again. If this does not work, go to www.hp.com/support or contact HP Customer Care.

#### Error message: Cartridge is not compatible. Use appropriate HP cartridge.

**Solution** Replace the print cartridge with one that is compatible with the printer. For more information, see Inserting print cartridges.

#### Error message: Print cartridge cradle is stuck. Clear jam then press OK.

**Solution** Follow these steps to clear any obstruction in the path of the print cartridge cradle:

- 1. Open the print cartridge door.
- 2. Clear any obstruction in the cradle path.
- 3. Close the print cartridge door, then press OK to continue.

#### Error message: Cartridge service station is stuck.

Solution The print cartridge service station is the component located beneath the print cartridge cradle that wipes and caps the print cartridge for storage. Follow these steps to clear the obstruction blocking the print cartridge service station:

- 1. Open the print cartridge door.
- 2. Gently push the print cartridge and print cartridge cradle to the left to access the print cartridge service station.
- 3. Remove any obstruction.
- 4. Close the print cartridge door, then press OK to continue.

#### Error message: Photo is corrupted

Cause While the printer was printing from a memory card, either another memory card was inserted or a USB device was connected to the front camera port.

**Solution** Insert only one memory card at a time. Do not insert a USB device while the printer is printing from a memory card. Your photo is not corrupted.

Cause The indicated photo is corrupted on the inserted memory card.

Solution Select and print a different photo, or insert a different memory card.

#### Error message: Card access error. See user manual.

**Cause** A card access error may indicate that an xD-Picture Card memory card is in a write-protected condition. xD-Picture Card memory cards have a special protection feature to ensure that your pictures are kept safe.

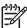

**Note** During this condition, you can still use the printer for printing and saving photos from the xD-Picture Card to a secure location, such as the computer hard drive.

#### Solution

- Reinsert the xD-Picture Card memory card into your camera and turn on the camera. In most cases, the camera automatically makes the necessary changes.
- Reformat the xD-Picture Card memory card. See the documentation that
  came with your camera for instructions on reformatting the memory card.
  Note that this process erases the pictures currently saved to your memory
  card. To save these pictures, transfer them to the computer before
  reformatting the memory card. Once you reformat the memory card, transfer
  those photos back to the memory card using the computer.

# 7 Specifications

This section lists the minimum system requirements for installing the HP Photosmart printer software, and provides selected printer specifications.

# **System requirements**

| Component        | Windows PC minimum                                                                                                    | Macintosh minimum                                                                                     |
|------------------|----------------------------------------------------------------------------------------------------|----------------------------------------------------------------------------------------------------|
| Operating system | Microsoft® Windows 98,<br>2000 Professional, Me,<br>XP Home, and XP<br>Professional                                                                                               | Mac® OS X 10.2.3, 10.3.x and later                                                                    |
| Processor        | Intel® Pentium® II (or<br>equivalent) or higher<br>(Pentium III is required for<br>using HP Image Zone)                                                                           | G3 or greater                                                                                         |
| RAM              | 64 MB (128 MB recommended)                                                                                                    | 128 MB                                                                                                |
| Free disk space  | 500 MB                                                                                                    | 150 MB                                                                                                |
| Video display    | 800 x 600, 16-bit or higher                                                                                                    | 800 x 600, 16-bit or higher                                                                           |
| CD-ROM drive     | 4x                                                                                                    | 4x                                                                                                    |
| Connectivity     | USB 2.0 full-speed: Microsoft Windows 98, 2000 Professional, Me, XP Home, and XP Professional PictBridge: using front camera port Bluetooth: using optional HP Bluetooth wireless | USB 2.0 full-speed: Mac<br>OS X 10.2.3, 10.3.x and<br>later<br>PictBridge: using front<br>camera port |
| Browser          | printer adapter  Microsoft Internet                                                                                                    | _                                                                                                    |
|                  | Explorer 5.5 or later                                                                                                    |                                                                                                    |

# **Printer specifications**

| Category                     | Specifications                                                                                                    |
|------------------------------|----------------------------------------------------------------------------------------------------|
| Connectivity                 | USB 2.0 full-speed: Microsoft Windows 98, 2000 Professional, Me, XP Home, and XP Professional; Mac OS X 10.2.3, 10.3.x and later                                                                                                    |
|                              | <b>PictBridge</b> : Microsoft Windows 98, 2000<br>Professional, Me, XP Home, and XP Professional;<br>Mac OS X 10.2.3, 10.3.x and later                                                                                                    |
|                              | <b>Bluetooth</b> : Microsoft Windows 98, 2000<br>Professional, Me, XP Home, and XP Professional                                                                                                    |
| Display                      | 6.4 cm (2.5 in) liquid-crystal color display                                                                                                    |
| Environmental specifications | <b>Maximum during operation</b> : 5–40° C (41–104° F) @ 5–90% RH                                                                                                    |
|                              | Recommended during operation: 15–30 $^{\circ}$ C (59–86 $^{\circ}$ F) @ 20–80 $^{\circ}$ RH                                                                                                    |
| Image file formats           | JPEG Baseline TIFF 24-bit RGB uncompressed interleaved TIFF 24-bit YCbCr uncompressed interleaved TIFF 24-bit RGB packbits interleaved TIFF 8-bit gray uncompressed/packbits TIFF 8-bit palette color uncompressed/packbits TIFF 1-bit uncompressed/packbits/1D Huffman                                                                                                    |
| Internal hard drive          | 1.5 GB                                                                                                    |
| Margins                      | Borderless printing: Top/Bottom/Left/Right 0.0 mm (0.0 inch) Bordered printing: Top/Bottom/Left/Right 3 mm (0.12 inch)                                                                                                    |
| Media sizes                  | Photo paper 13 x 18 cm (5 x 7 inches) Photo paper 10 x 15 cm (4 x 6 inches) Photo paper with tab 10 x 15 cm with 1.25 cm tab (4 x 6 inches with 0.5 inch tab) HP Premium Photo Cards 10 x 20 cm (4 x 8 inches) Avery C6611 and C6612 photo sticker paper 10 x 15 cm (4 x 6 inches), 16 rectangular or oval stickers per page Panorama photo paper (for pre-stitched images) 10 x 30 cm (4 x 12 inches) Index cards 10 x 15 cm (4 x 6 inches) Hagaki cards 100 x 148 mm (3.9 x 5.8 inches) |

| (continued)                        | O                                                                                                    |  |
|------------------------------------|----------------------------------------------------------------------------------------------------|--|
| Category                           | Specifications                                                                                                    |  |
|                                    | A6 cards 105 x 148 mm (4.1 x 5.8 inches) L-size cards 90 x 127 mm (3.5 x 5 inches) L-size cards with tab 90 x 127 mm with 12.5 mm tab (3.5 x 5 inches with 0.5 inch tab) 2L-size cards 127 x 178 mm (5 x 7 inches) |  |
| Media types                        | Photo paper<br>Cards: index, Hagaki, A6, L-size, 2L-size<br>Avery C6611 and C6612 photo sticker paper                                                                                                    |  |
| Memory cards                       | CompactFlash Type I and II Memory Sticks Microdrive MultiMediaCard Secure Digital xD-Picture Card                                                                                                    |  |
| Memory card-supported file formats | Printing: All supported image and video file formats Saving: All file formats                                                                                                    |  |
| Paper tray                         | One 13 x 18 cm (5 x 7 inches) photo paper tray                                                                                                    |  |
| Paper tray capacity                | 20 sheets, maximum thickness 305 $\mu$ m (12 mil) per sheet                                                                                                    |  |
| Power adapter                      | HP Part # 0957–2121 (North America), 100–240 V<br>AC (±10%) 50/60 Hz (±3 Hz)<br>HP Part # 0957–2120 (Rest of world), 100–240 V<br>AC (±10%) 50/60 Hz (±3 Hz)                                                       |  |
| Power consumption                  | U.S. Printing: 14.46 W Idle: 7.36 W Off: 6.94 W International Printing: 15.33 W Idle: 7.79 W Off: 6.72 W                                                                                                    |  |
| Print cartridge                    | HP Tri-color (7 ml) HP Tri-color (14 ml) HP Gray Photo                                                                                                    |  |

## Chapter 7

## (continued)

| Category                   | Specifications                                                                                            |
|----------------------------|----------------------------------------------------------------------------------------------------|
|                            | <b>Note</b> See the back cover of this book for the print cartridge numbers, or open the printer Toolbox. |
| USB 2.0 full-speed support | Microsoft Windows 98, 2000 Professional, Me, XP Home, and XP Professional                                 |
|                            | Mac OS X 10.2.3, 10.3.x and later                                                                         |
|                            | HP recommends that the USB cable be less than 3 meters (10 feet) in length                                |
| Video file formats         | Motion JPEG AVI Motion-JPEG QuickTime MPEG-1                                                              |

# 8 HP Customer Care

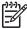

Note The name of HP's support services may vary by country/region.

If you have a problem, follow these steps:

- 1. Check the documentation that came with the printer.
  - Setup Guide: The HP Photosmart 470 series Setup Guide explains how to set up the printer and print your first photo.
  - User's Guide: The HP Photosmart 470 series User's Guide is the book you are reading. This book describes the basic features of the printer, explains how to use the printer without connecting a computer, and contains hardware troubleshooting information.
  - HP Photosmart Printer Help: The onscreen HP Photosmart Printer Help describes how to use the printer with a computer and contains software troubleshooting information.
- 2. If you are unable to solve the problem using the information in the documentation, visit www.hp.com/support to do the following:
  - Access online support pages
  - Send HP an e-mail message for answers to your questions
  - Connect with an HP technician by using online chat
  - Check for software updates

Support options and availability vary by product, country/region, and language.

 Contact your local point of purchase. If the printer has a hardware failure, you will be asked to bring the printer to where you purchased it. Service is free during the printer limited warranty period. After the warranty period, you will be quoted a service charge.

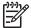

**Note** Before returning the printer for service, be sure to back up and remove your data from the printer hard drive, and remove any memory cards. HP is not responsible for damage to or loss of any photos, data, or removable storage media.

4. If you are unable to solve the problem using the onscreen Printer Help or HP websites, call HP Customer Care using the number for your country/region. For a list of country/region phone numbers, see inside the front cover of this guide.

# **HP Customer Care by phone**

While the printer is under warranty, you can obtain free phone support. For more information, see HP Warranty, or go to www.hp.com/support to check the duration of your free support.

After the free phone support period, you can obtain help from HP at an additional cost. Contact your HP dealer or call the support phone number for your country/region for support options.

To receive HP support by phone, call the appropriate support phone number for your location. Standard phone company charges apply.

**North America:** Call 1-800-HPINVENT (1-800-474-6836). U.S. phone support is available in both English and Spanish languages 24 hours a day, 7 days a week (days and hours of support may change without notice). This service is free during the warranty period. A fee may apply outside the warranty period.

**Western Europe:** Customers in Austria, Belgium, Denmark, Finland, France, Germany, Ireland, Italy, Netherlands, Norway, Portugal, Spain, Sweden, Switzerland, and the United Kingdom should go to www.hp.com/support to access phone support numbers in their country/region.

**Other countries/regions:** See the list of support telephone numbers inside the front cover of this guide.

## Placing a call

Call HP Customer Care while you are near the computer and printer. Be prepared to provide the following information:

- Printer model number (located on the front of the printer).
- Printer serial number (located on the bottom of the printer).
- Computer operating system.
- Version of printer software:
  - Windows PC: To see the printer software version, right-click the HP Digital Imaging Monitor icon in the Windows taskbar and select About.
  - Macintosh: To see the printer software version, use the Print dialog box.
- Messages displayed on the printer screen or on the computer monitor.
- Answers to the following questions:
  - Has the situation you are calling about happened before? Can you recreate the situation?
  - Did you install any new hardware or software on your computer around the time that the situation occurred?

## Return to HP repair service (North America only)

HP will arrange to have your product picked up and delivered to an HP Central Repair Center. We pay for the round-trip shipping and handling. This service is free for the duration of the hardware warranty period. This service is available in North America only.

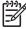

**Note** Before returning the printer for service, be sure to back up and remove your data from the printer hard drive, and remove any memory cards. HP is not responsible for damage to or loss of any photos, data, or removable storage media.

# **Additional warranty options**

Extended service plans are available for the printer at additional costs. Go to www.hp.com/support, select your country/region and language, then explore the services and warranty area for information about the extended service plans.

# A

# Installing the software

The printer comes with optional software you can install on a computer.

After using the *Setup Guide* instructions to set up the printer hardware, use the instructions in this section to install the software.

#### Windows users

# **Important:** Do not connect the USB cable until you are prompted.

**Note** During software installation, you are asked to choose from different installation options. Refer to the table below this one to learn what software and features are provided with each different option.

- Insert the HP Photosmart CD into the computer CD-ROM drive. If the Install Wizard does not appear, locate the Setup.exe file on the CD-ROM drive and double-click it. Wait several minutes while the files load.
- Click Next and follow the onscreen instructions.
- When prompted, connect one end of the USB cable to the USB port on the back of the printer, and connect the other end to the USB port on your computer.
- Follow the onscreen instructions until the installation is finished and your computer restarts.

#### Macintosh users

**Important:** Do not connect the USB cable until you are prompted.

- Insert the HP Photosmart CD into the computer CD-ROM drive.
- Double-click the HP Photosmart CD icon
- Double-click the HP Photosmart Install icon. Follow the onscreen instructions to install the printer software.
- When prompted, connect one end of the USB cable to the USB port on the back of the printer, and connect the other end to the USB port on your computer.
- Select the printer in the Print dialog box.
   If the printer does not appear in the list, click Edit Printer List to add the printer.

#### Windows users: Choose one of these installation options

Choose this option... To use these features... Full This option is grayed out if your computer does not meet minimum system requirements. It installs software to operate your printer, HP Solution Center, and HP Image Zone, an easy-to-use software program that gives you everything you need to have fun with your photos: View: View photos in multiple sizes and ways. Easily organize and manage your photos. Edit: Crop your photos and fix photos with red-eye. Automatically adjust and enhance your photos in different sizes and in multiple layouts. Print: Print your photos in different sizes and in multiple layouts.

| Windows users: Choose one of these installation | Create: Easily create album pages, cards, calendars, panoramic photos, CD labels, and more.     Share: Send photos to family and friends without the bulky attachments with HP Instant Share, a better way to send e-mail.     Back-up: Make back-up copies of your photos to store and save.                                                                                                    |
|-------------------------------------------------|----------------------------------------------------------------------------------------------------|
| Express                                         | This option installs software to operate your printer, HP Solution Center, and HP Image Zone Express, an easy-to-use software program that gives you basic photo editing and printing capabilities:                                                                                                    |
|                                                 | <ul> <li>View: View photos in multiple sizes and ways. Easily organize and manage your photos.</li> <li>Edit: Crop your photos and fix photos with red-eye. Automatically adjust and enhance your photos to make them perfect.</li> <li>Print: Print your photos in different sizes and in multiple layouts.</li> <li>Share: Send photos to family and friends without the bulky attachments with HP Instant Share, a better way to send e-mail.</li> </ul> |

## **HP printer limited warranty statement**

| HP product                                                  | Duration of limited warranty                                                                                                    |
|-------------------------------------------------------------|----------------------------------------------------------------------------------------------------|
| Software                                                    | 90 days                                                                                                    |
| Print cartridges                                            | Until the HP ink is depleted or the "end of warranty" date printed on the cartridge has been reached, whichever occurs first. This warranty does not cover HP ink products that have been refilled, remanufactured, refurbished, misused, or tampered with. |
| Accessories                                                 | 1 year                                                                                                    |
| Printer peripheral hardware (see the following for details) | 1 year                                                                                                    |

#### A Extent of limited warranty

- Hewlett-Packard (HP) warrants to the end-user customer that the HP products specified above will be free from defects in materials and workmanship for the duration specified above, which duration begins on the date of purchase by the customer.
- For software products, HP's limited warranty applies only to a failure to execute programming instructions. HP does not warrant that the operation of any product will be uninterrupted or error free.
- 3. HP's limited warranty covers only those defects that arise as a result of normal use of the product, and does not cover any other problems, including those that arise as a result of:
  - a. Improper maintenance or modification;
  - b. Software, media, parts, or supplies not provided or supported by HP;
  - c. Operation outside the product's specifications;
  - d. Unauthorized modification or misuse.
- 4. For HP printer products, the use of a non-HP ink cartridge or a refilled ink cartridge does not affect either the warranty to the customer or any HP support contract with the customer. However, if printer failure or damage is attributable to the use of a non-HP or refilled ink cartridge, HP will charge its standard time and materials charges to service the printer for the particular failure or damage.
- If HP receives, during the applicable warranty period, notice of a defect in any product which is covered by HP's warranty, HP shall either repair or replace the product, at HP's option.
- If HP is unable to repair or replace, as applicable, a defective product which is covered by HP's warranty, HP shall, within a reasonable time after being notified of the defect, refund the purchase price for the product.
- 7. HP shall have no obligation to repair, replace, or refund until the customer returns the defective product to HP.
- 8. Any replacement product may be either new or like-new, provided that it has functionality at least equal to that of the product being replaced.
- 9. HP products may contain remanufactured parts, components, or materials equivalent to new in performance.
- 10. HP's Limited Warranty Statement is valid in any country where the covered HP product is distributed by HP. Contracts for additional warranty services, such as on-site service, may be available from any authorized HP service facility in countries where the product is distributed by HP or by an authorized importer.

#### B. Limitations of warranty

TO THE EXTENT ALLOWED BY LOCAL LAW, NEITHER HP NOR ITS THIRD PARTY SUPPLIERS MAKES ANY OTHER WARRANTY OR CONDITION OF ANY KIND, WHETHER EXPRESS OR IMPLIED WARRANTIES OR CONDITIONS OF MERCHANTABILITY, SATISFACTORY QUALITY, AND FITNESS FOR A PARTICULAR PURPOSE.

#### C. Limitations of liability

- To the extent allowed by local law, the remedies provided in this Warranty Statement are the customer's sole and exclusive remedies.
- 2. TO THE EXTENT ALLOWED BY LOCAL LAW, EXCEPT FOR THE OBLIGATIONS SPECIFICALLY SET FORTH IN THIS WARRANTY STATEMENT, IN NO EVENT SHALL HP OR ITS THIRD PARTY SUPPLIERS BE LIABLE FOR DIRECT, INDIRECT, SPECIAL, INCIDENTAL, OR CONSEQUENTIAL DAMAGES, WHETHER BASED ON CONTRACT, TORT, OR ANY OTHER LEGAL THEORY AND WHETHER ADVISED OF THE POSSIBILITY OF SUCH DAMAGES.

#### D. Local law

- This Warranty Statement gives the customer specific legal rights. The customer may also have other rights which vary
  from state to state in the United States, from province to province in Canada, and from country to country elsewhere
  in the world
- 2. To the extent that this Warranty Statement is inconsistent with local law, this Warranty Statement shall be deemed modified to be consistent with such local law. Under such local law, certain disclaimers and limitations of this Warranty Statement may not apply to the customer. For example, some states in the United States, as well as some governments outside the United States (including provinces in Canada), may:
  - a. Preclude the disclaimers and limitations in this Warranty Statement from limiting the statutory rights of a consumer (e.g., the United Kingdom);
  - b. Otherwise restrict the ability of a manufacturer to enforce such disclaimers or limitations; or
  - Grant the customer additional warranty rights, specify the duration of implied warranties which the manufacturer
    cannot disclaim, or allow limitations on the duration of implied warranties.
- 3. THE TERMS IN THIS WARRANTY STATEMENT, EXCEPT TO THE EXTENT LAWFULLY PERMITTED, DO NOT EXCLUDE, RESTRICT, OR MODIFY, AND ARE IN ADDITION TO, THE MANDATORY STATUTORY RIGHTS APPLICABLE TO THE SALE OF THE HP PRODUCTS TO SUCH CUSTOMERS.

#### **HP Limited Warranty**

#### Dear Customer,

You will find below the name and address of the HP entity responsible for the performance of the HP Limited Warranty in your country.

You may have additional statutory rights against the seller based on your purchase agreement. Those rights are not in any way affected by this HP Limited Warranty.

Ireland: Hewlett-Packard Ireland Ltd. 30 Herbert Street IRL-Dublin 2

United Kingdom: Hewlett-Packard Ltd, Cain Road, Bracknell, GB-Berks RG12 1HN

Appendix B

# Index

| Symbols/Numerics                 | cropping photos 32                                                                                                    | M                          |
|----------------------------------|----------------------------------------------------------------------------------------------------|----------------------------|
| 9–up view 25                     |                                                                                                    | memory cards               |
|                                  | D                                                                                                    | inserting 20               |
| A                                | date and time stamps 32                                                                                                    | printing from 35           |
| accessories 10, 48               | digital cameras. See cameras                                                                                                    | removing 22                |
| adaptive lighting 31             | documentation, printer 3                                                                                                    | supported types 20         |
| aligning print cartridges 17, 45 |                                                                                                    | Memory Sticks 20           |
| alignment page 45                | E                                                                                                    | menu, keyword 14           |
| antique coloration 32            | e-mailing photos 41                                                                                                    | menu, printer 10           |
| ·                                | error messages 57                                                                                                    | Microdrive 20              |
| В                                | · ·                                                                                                    | MPEG-1 file format 20      |
| backing up data 43               | F                                                                                                    | MultiMediaCard 20          |
| batteries                        | file formats, supported 20, 60                                                                                                    |                            |
| compartment 8                    | framing photos 32                                                                                                    | 0                          |
| digital camera 35                | g pe.ee                                                                                                    | onscreen Help 3            |
| model 10                         | н                                                                                                    | ·                          |
| black-and-white photos 17        | help. See troubleshooting                                                                                                    | P                          |
| Bluetooth                        | help, onscreen 3                                                                                                    | panoramic mode 29          |
| connecting to printer 39         | HP Customer Care 63                                                                                                    | paper                      |
| menu settings 10                 | HP direct-printing digital                                                                                                    | buying and choosing 15     |
| troubleshooting 55               | cameras 35                                                                                                    | loading 16                 |
| wireless printer adapter 10      | HP Instant Share 39, 41                                                                                                    | maintaining 15, 47         |
| borderless photos                | HP iPod                                                                                                    | specifications 60          |
| print with borders 56            | how to print photos from 35                                                                                                    | trays 4                    |
| selecting layout 34              | The state of the state of the s | troubleshooting 52         |
| buttons 6                        | 1                                                                                                    | paper jams 53              |
|                                  | ink cartridges. See print                                                                                                    | passport photos 30         |
| C                                | cartridges                                                                                                    | photo stickers 30          |
| cameras                          | ink level, checking 17, 44                                                                                                    | photos                     |
| connecting to printer 39         | inserting                                                                                                    | antique coloration 32      |
| photos do not print 55           | memory cards 20                                                                                                    | cropping 32                |
| port 4                           | print cartridges 17                                                                                                    | date and time stamp 32     |
| printing from 35                 | p                                                                                                    | e-mailing 41               |
| carrying case                    | J                                                                                                    | framing 32                 |
| transporting printer 48          | JPEG file formats 20                                                                                                    | improving quality 31       |
| cartridges. See print cartridges | 0. 200 ioa.c 20                                                                                                    | index 25                   |
| cleaning                         | K                                                                                                    | print cartridges, choosing |
| print cartridges 44              | keyword                                                                                                    | 17                         |
| printer 43                       | menu 14                                                                                                    | printing 34                |
| CompactFlash 20                  | mond 11                                                                                                    | red-eye removal 31         |
| computer                         | 1                                                                                                    | saving to computer 39      |
| connecting to printer 39         | layout, selecting 34                                                                                                    | selecting for print 27     |
| installing software 65           | lights 6                                                                                                    | sepia tones 32             |
| printing from 3                  | loading paper 16                                                                                                    | slide show 25              |
| system requirements 59           | loading paper 10                                                                                                    | supported file formats 20  |
| control panel 6                  |                                                                                                    | viewing 25                 |
|                                  |                                                                                                    | zooming 32                 |

| PictBridge cameras 35       | R                             | W                  |
|-----------------------------|-------------------------------|--------------------|
| print cartridges            | red-eye removal 31            | warranty 67        |
| aligning 45                 | remote control 9              | •                  |
| choosing 17                 | removing memory cards 22      | X                  |
| cleaning 44                 | replacing print cartridges 17 | xD-Picture Card 20 |
| ink level, checking 17      | replacing print cartilages 17 | XD-Ficture Card 20 |
| _                           |                               | _                  |
| inserting 17                | S                             | Z                  |
| replacing 17                | saving photos to computer 39  | zooming            |
| storing 18, 46              | Secure Digital 20             | 9-up view 25       |
| testing 44                  | sepia tones 32                | and cropping 32    |
| printer                     | SmartFocus 31                 |                    |
| accessories 10, 48          | software, installing 65       |                    |
| cleaning 43                 | specifications 59             |                    |
| connecting 39               | storing                       |                    |
| documentation 3             | photo paper 47                |                    |
| error messages 57           | print cartridges 18, 46       |                    |
| menu 10                     | printer 46                    |                    |
| parts 4                     | •                             |                    |
| •                           | system requirements 59        |                    |
| power problems 51           |                               |                    |
| specifications 60           | Т                             |                    |
| storing 46                  | test page 44                  |                    |
| transporting 48             | thumbnails, printing 25       |                    |
| warnings 4                  | TIFF file format 20           |                    |
| printer hard drive          | transporting printer 10, 48   |                    |
| back up data 43             | trays, paper 4                |                    |
| how to print photos from 37 | troubleshooting               |                    |
| printing                    | Bluetooth 55                  |                    |
| from cameras 35             | error messages 57             |                    |
| from computer 3             | flashing lights 49            |                    |
| from memory cards 35        | HP Customer Care 63           |                    |
| in panoramic mode 29        |                               |                    |
| multiple copies 27          | paper problems 52             |                    |
|                             | power problems 51             |                    |
| multiple photos 27          | quality problems 55           |                    |
| new photos 27               | TV                            |                    |
| passport photos 30          | connecting to printer 39      |                    |
| photo index 25              |                               |                    |
| photo stickers 30           | U                             |                    |
| photos 34                   | USB                           |                    |
| range of photos 27          | connection type 39            |                    |
| selecting layout 34         | port 4                        |                    |
| test page 44                | specifications 60             |                    |
| thumbnails 25               | opeomodione oo                |                    |
| without computer 23         | W                             |                    |
| <b>,</b>                    | V                             |                    |
| Q                           | video cable                   |                    |
| quality                     | connecting printer to TV 39   |                    |
| . ,                         | video clip                    |                    |
| photo paper 47              | how to print a single frame   |                    |
| photos 31                   | from 28                       |                    |
| print 34                    | supported file formats 20,    |                    |
| printing test page 44       | 62                            |                    |
| troubleshooting 55          | viewing photos 25             |                    |

#### Regulatory notices

#### **Hewlett-Packard Company**

This device complies with part 15 of the FCC Rules. Operation is subject to the following two conditions:

- This device may not cause harmful interference, and
- This device must accept any interference received, including interference that may cause undesired operation.

Pursuant to Part 15.21 of the FCC Rules, any changes or modifications to this equipment not expressly approved by Hewlett-Packard Company may cause harmful interference, and void your authority to operate this equipment. Use of a shielded data cable is required to comply with the Class B limits of Part 15 of the FCC Rules.

For further information, contact: Hewlett-Packard Company, Manager of Corporate Product Regulations, 3000 Hanover Street, Palo Alto, CA 94304, (650) 857-1501.

#### Note

This equipment has been tested and found to comply with the limits for a Class B digital device, pursuant to part 15 of the FCC rules. These limits are designed to provide reasonable protection against harmful interference in a residential installation. This equipment generates, uses, and can radiate radio frequency energy and, if not installed and used in accordance with the instructions, can cause harmful interference to radio communications. However, there is no guarantee that interference will not occur in a particular installation. If this equipment does cause harmful interference to radio or television reception, which can be determined by turning the equipment off and on, the user is encouraged to try to correct the interference by one or more of the following measures:

- Reorient or relocate the receiving antenna.
- Increase the separation between the equipment and the receiver.
- Connect the equipment into an outlet on a circuit different from that to which the receiver is connected.
- Consult the dealer or an experienced radio/TV technician for help.

#### LED indicator statement

The display LEDs meet the requirements of EN 60825-1.

사용자 인내분(B급 기기)

이 기기는 비업무용으로 전자파장해결정을 받은 기기로서, 주거지역에서는 물론 모든 시역에서 사용할 수 있습니다.

この装置は、情報処理装置等電波障害自主規制協議会 (VCCI) の基準 に基づくクラスB情報技術装置です。この装置は、家庭環境で使用すること を目的としていますが、この装置がラジオやテレビジョン受信機に近接して 使用されると受信障害を引き起こすことがあります。 取り扱い説明書に従って正しい取り扱いをして下さい。

製品には、同梱された電源コードをお使い下さい。 同梱された電源コードは、他の製品では使用出来ません。

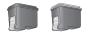

### Print cartridge selection numbers

| Tri-color | North America, Latin America, Asia Pacific         | #95 or #97   |
|-----------|----------------------------------------------------|--------------|
| Tri-color | Western Europe                                     | #343 or #344 |
| Tri-color | Eastern Europe, Russia, Middle East, Africa, Japan | #135 or #134 |
| Tri-color | China, India                                       | #855 or #857 |
| Gray      | Worldwide                                          | #100         |

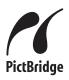

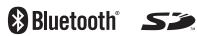

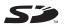

Printed in the U.S.A. 06/05 v1.0.0 • Printed on recycled paper © 2005 Hewlett-Packard Development Company, L.P.

www.hp.com/support

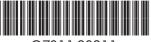

Q7011-90211